# The Melbourne Institute Tax and Transfer Simulator (MITTS) $^{\rm 1}$

John Creedy, Alan Duncan, Guyonne Kalb, Hsein Kew, and Rosanna Scutella

<sup>1</sup>Version 4.00 (March 2004).

# Contents

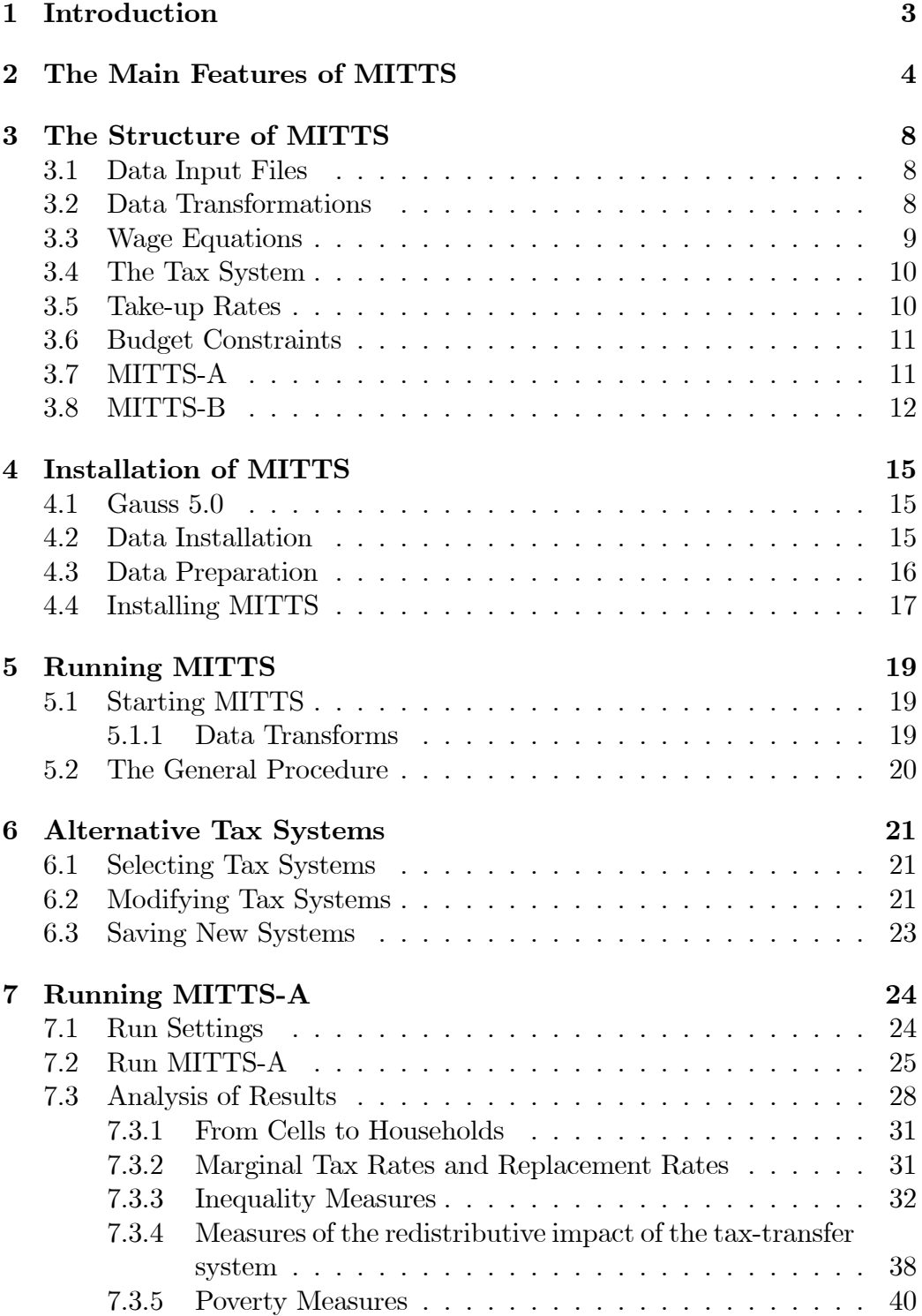

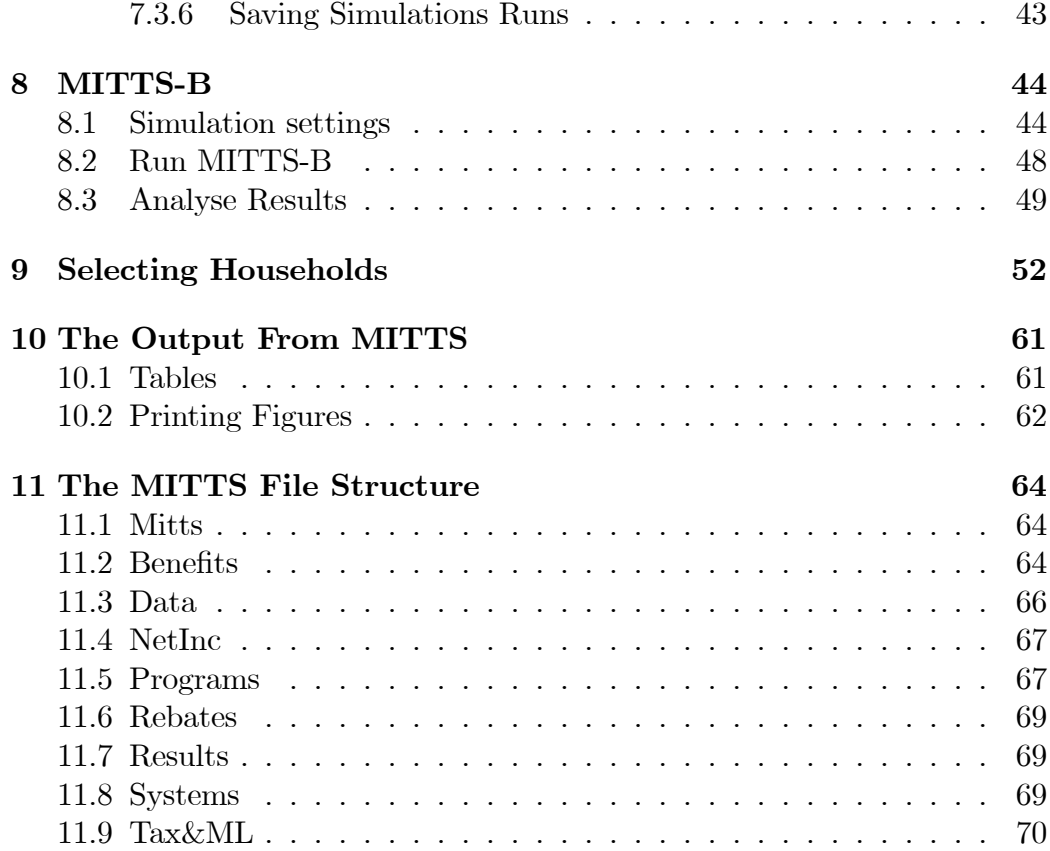

## 1 Introduction

The Melbourne Institute Tax and Transfer Simulator  $-MITTS - is$  designed to examine the effects on individuals and households in Australia of policy changes to any component of the income tax and transfer payments system. This document provides a brief guide to the installation and use of MITTS, which actually consists of two closely integrated simulation models.

First, an arithmetic model, MITTS-A, examines the effects of a specified change in the direct tax and transfer system, assuming that the labour supply, and hence pre-tax and transfer income, of each individual remains fixed.

Secondly, a behavioural model, MITTS-B, allows for the effects of labour supply variations in response to changes in the tax and transfer system. MITTS-B produces simulations based on the use of a user-specified discrete range of hours, rather than allowing continuous hours variations.

In designing MITTS, ease of use has been a primary objective. MITTS is operated by moving between a series of menus. Choices are available for selecting alternative tax systems, data sets and types of analysis.

A brief description of the functions performed by MITTS is given in section 2. Its structure is described in section 3. Instructions for installing MITTS are in section 4. A broad description of the general sequence of operations and the way in which MITTS may be used is given in section 5, which also provides an introduction to the subsequent sections which concentrate on particular features. The choice of alternative tax systems and modification of tax structures is described in section 6. The procedures involved in running MITTS-A and producing summary results of tax reforms are described in section 7. MITTS-B is described in section 8. The selection of individuals and households from the data Öle, or the examination of hypothetical households, is described in section 9. Further comments on handling the output from MITTS are made in section 10. Finally, section 11 provides details of the MITTS file structure.

When using MITTS, it should be borne in mind that it is a supplyside partial equilibrium model. In particular, the behavioural component, MITTS-B, concentrates on examining the effects of tax structure changes on variations in the hours of work that individuals wish to supply. No allowance is made for the demand for labour. Hence, in interpreting the output from MITTS, it should be recognised that, depending on what happens to the demand for labour, individuals may not in reality be able to work their desired number of hours; they may be constrained. Large changes in the tax structure, designed for example to increase the labour force participation of benefit recipients, may also have effects on the demand for labour. In addition, changes in the tax and transfer system are assumed to have no effect on individuals' gross wage rates, so that general equilibrium considerations are ignored.

## 2 The Main Features of MITTS

The main features of MITTS can be listed as follows.

- 1. MITTS is operated via a user-friendly 'front end' which provides a series of menus. Choices are available for selecting alternative tax systems, data sets, and analyses.
- 2. Tax reforms can be examined using a choice of Australian Bureau of Statistics Confidential Unit Record Files (CURFs). MITTS contains the Income Distribution Surveys for 1994, 1995, 1996 and 1997. The interview period for the IDS is the twelve months running from July to the following June. Hence, reference to IDS survey, IDSt, means that weekly incomes are based on financial year t to  $t + 1$ . However, annual incomes are for the financial year  $t - 1$  to t.
- 3. MITTS has the ability to select two tax and transfer systems for analysis, namely pre-reform and post-reform systems.
	- (a) These can be selected from a range of previously stored systems, or:
	- (b) It is possible to modify an existing tax and transfer system interactively using a set of menus (rather than altering the basic programming code). Considerable flexibility in altering the tax system is allowed.
- 4. For each tax system, MITTS calculates the gross and net incomes of each individual, household and tax unit in the data base. Two options are available. First, MITTS-A produces an arithmetic calculation of changes in net incomes on the assumption that all gross earnings are fixed. Second, MITTS-B can allow for the probable variations in labour supply of each individual, using the econometric estimates of preference functions.
- 5. Expenditure costs and revenues can be updated to specified years.
- 6. In MITTS-B, labour supply in the Income Distribution Surveys can be updated to the predicted value under the system of a particular year.
- 7. For individuals who are not working during the sample period, and for whom a wage rate is therefore not observed, MITTS assigns a wage rate, based on econometric estimates of wage functions. Individuals are assumed to work in a single job, at which they are paid a fixed wage rate (irrespective of the number of hours worked).
- 8. MITTS-B uses econometric estimates of utility functions defined in terms of consumption (net income) and leisure.
- 9. MITTS provides details of the effects of changing the tax system on the benefit levels and net incomes of individuals.
- 10. MITTS produces, for each individual, the precise nature of the budget constraint in terms of the choice of hours worked and net income (consumption). That is, given the individual's wage rate, it provides details of the variation in net income as the number of hours of work increases, under each specified tax system.
- 11. Details are provided of the reasons for each discontinuity and kink in each individual's budget constraint.
- 12. MITTS allows individual budget constraints to be printed. Breakdowns of budget constraints are also provided in bar charts.
- 13. It is possible to examine, for each tax system, the relationship between gross income and net income and the probability of being at each of the specified discrete labour supply points after a reform for particular hypothetical types of household, according to specified demographic characteristics and wage rates.
- 14. MITTS contains a user-friendly 'back end' which allows, via a set of menus, the calculation of summary measures of distributional changes, such as Lorenz curves and changes in a variety of inequality and poverty measures.
- 15. MITTS produces, via a set of menus, a wide variety of summary tables showing the characteristics of gainers and losers from the specified tax structure change.
- 16. It is possible to move directly from a cell of each summary table (for example, of gainers and losers from a tax reform) to an examination of

those individuals and households who appear in the cell. The characteristics of these individuals and households can be changed interactively to study the effect of a change on the net income and benefit payments.

- $17.$  MITTS calculates the overall tax revenue and expenditure effects of a tax policy change.
- 18. Figures and tables can be printed or pasted into documents. MITTS enables the tables to be written to other files for further analysis using other software, such as spreadsheets.

## 3 The Structure of MITTS

This section describes the broad structure of MITTS and the relationships among its components.

## 3.1 Data Input Files

- 1. MITTS is based on the (Australian) Income Distribution Survey (IDS). The surveys for the four years 1994, 1995, 1996 and 1997 are available in MITTS. The IDS is the only Australian cross-sectional survey containing hours of work in a continuous form, which is required for the labour supply estimation of the model.
- 2. The IDS surveys have been transformed so that they can be read by MITTS along with all the variable names.
- 3. Most of the variables have been re-coded so that they have names instead of code numbers. This makes it possible to present the output in a form that is more easily read.

## 3.2 Data Transformations

The data contained in the Data Input File undergo a series of transformations in preparation for modelling. The data transformations use several inputs, as follows:

- 1. Population weights provide information about the number of each type of household in the population. This means that, for example, the aggregate revenue and expenditure values reflect national aggregates and the distributional analysis represents the population rather than the sample characteristics.
- 2. Uprating factors make it possible to examine values corresponding to the current calendar year, although the basic Data Input File inevitably

contains information relating to an earlier year (1994, 1995, 1996 or 1997).

3. Other data imputations are required. The most important of these concerns the wages of non-workers; see the discussion in the next subsection.

## 3.3 Wage Equations

It is necessary to assign an appropriate wage rate to those individuals in the sample who did not work during the sample period. This is because no observed wage rate is directly available. The required rates are obtained by estimating wage equations using the observed wages of workers. For those who do work, wage rates can be obtained directly from information about gross earnings and hours worked in the IDS. However, allowance is made for selectivity bias arising from the use of a sample consisting only of workers.

The demographic information about each non-working individual is used in order to produce an appropriate imputed wage. The imputed wages provide an input into the behavioural model, the estimation of labour supply behaviour, and are required in the production of the budget constraints for non-workers.

Estimation of wages of non-workers includes:

- 1. Division of the IDS population into five demographic groups. These are single parents; single males; single females; married males; married females.
- 2. Estimation, for each demographic group, of probit equations whereby employment status is determined as a function of individual characteristics, such as education, location, and age.
- 3. Estimation of wage functions for each demographic group. The wage rate for each individual is expressed as a function of a number of char-

acteristics. These wage functions allow for any bias arising from the use of a sample containing only those who work, and whose wage rate is known. This is achieved by the addition of a variable for each individual, the inverse Mills ratio, calculated from the probit equations.

4. In imputing the wages of non-workers, extraneous information about the industry and occupation characteristics of non-workers are used. These are, on average, different from those of workers.

### 3.4 The Tax System

The Tax System component contains the required procedures for applying each type of tax and benefit. Each tax structure has a data file containing the required tax and benefit rates, benefit levels, and income thresholds used in means testing. In view of the data limitations of the IDS, it is not possible to include within MITTS all the complexity of the tax and transfer system.

Changes to the tax and benefit structure, including the introduction of additional taxes, can be modelled by editing this component. MITTS stores several previous Australian tax and transfer systems which can be used as bases for the analysis of policy changes.

It is possible to generate a new tax system by introducing various types of policy change interactively when using MITTS. This enables new tax structures to be generated without the need for re-programming.

## 3.5 Take-up Rates

Ideally, it would be useful to model take-up rates for each of the types of benefit at the same time as labour supply behaviour is modelled. Take-up rates may, however, depend on the level of the benefit to which the individual is eligible, the income level and demographic structure of the household. This is considerably complicated by the fact that take-up rates are in general

expected to depend on the levels and conditions applying to benefits. Further work will be carried out on this aspect of MITTS in future.

## 3.6 Budget Constraints

A crucial ingredient of the labour supply analysis, in addition to the information on preferences from the behavioural model component, consists of the budget constraints for each individual. These constraints in turn require output generated by the arithmetic component, MITTS-A. MITTS contains:

- 1. An algorithm for constructing the exact form of the budget constraint in an efficient manner. The algorithm used is superior to an alternative approach consisting of numerically evaluating the relationship between gross and net income for a specified range of hours worked. Such an approach would be more cumbersome and may not identify the precise location of kinks in the budget constraint.
- 2. The ability to produce a detailed description of each individual's budget constraint, providing graphs of net income against hours worked under alternative tax structures.
- 3. A description of the reason for each kink or discontinuity in the budget constraint.

## 3.7 MITTS-A

MITTS-A is the arithmetic tax and benefit modelling component of the analysis of the effects of a specified tax reform. It assumes that labour supplies are fixed. This component also provides, using the wage rate of each individual, the information needed for the construction of the budget constraints that are crucial for the analysis of behavioural responses to tax changes.

The Tax System component is directly linked to MITTS-A, and vice versa. MITTS assembles the various components of the tax and benefit structure in the required way in order to work out the transformation between gross and net income for each individual under each tax system. For example, some benefits are taxable while others are not, so the order in which taxes and transfers are evaluated is important.

MITTS-A contains:

- 1. The facility to examine each household, income unit and individual in the selected IDS in turn, and to display major relevant demographic characteristics along with taxes and benefits received. This component of MITTS also allows comparisons to be made with results obtained from other Australian non-behavioural tax-benefit models.
- 2. The production of net incomes for each individual in the IDS, at the given hourly wage rate, for variations in the number of hours worked
- 3. The facility to examine budget constraints and net incomes for hypothetical households.

## 3.8 MITTS-B

MITTS-B is the behavioural component of MITTS. It examines the effects of a specified tax reform, allowing individuals to adjust their labour supply behaviour where appropriate. Behavioural analyses can be obtained in the same way as for the arithmetic analyses. Given the estimated preference functions, it will in future be possible to obtain a measure of each individual's welfare change, such as the equivalent variation.

The simulation is essentially probabilistic. That is, it does not identify a particular level of hours worked for each individual after the policy change, but generates a probability distribution over the discrete hours levels used.

Some individuals, such as the self employed, the disabled, students and those over 65 have their labour supply fixed at their observed hours.

The behavioural simulations begin by taking the discrete hours level for each individual that is closest to the observed hours level. Then, given the parameter estimates of the quadratic preference function (which vary according to a range of characteristics), a random draw is taken from the distribution of the 'error' term. This draw is rejected if it results in an optimal hours level that differs from the discretised value observed. The accepted drawings are then used in the determination of the optimal hours level after the policy change. A user-specified total number of 'successful draws' (that is, drawings which generate the observed hours as the optimal value under the base system for the individual) are produced. This gives rise to a probability distribution over the set of discrete hours for each individual under the new tax and transfer structure. In computing the transition matrices showing probabilities of movement between hours levels, the labour supply of each individual before the policy change is Öxed at the discretised value, and a number of transitions are produced for each individual, equal to the number of successful draws specified.

When examining average hours in MITTS-B, the labour supply after the change for each individual is based on the average value over the successful draws, for which the error term leads to the correct predicted hours before the change. This is equivalent to calculating the expected hours of labour supply after the change, conditional on starting from the observed hours before the change. In computing the tax and revenue levels, an expected value is also obtained after the policy change. That is, the tax and revenue for each of the accepted draws are computed for each individual, and the average of these is taken.

In some cases, the specified number of successful random draws producing observed hours as the optimal hours cannot be generated from the model within a reasonable number of total drawings. In simulations, a maximum

number of draws from the error term distribution is set: if the model fails to predict the observed labour supply the required number of times within this maximum number of draws, the individual is dropped from the simulation. The use of such a probabilistic approach means that the run-time of MITTS-B is substantially longer than that of MITTS-A.

If desired, confidence intervals can be calculated for predicted labour supply and expenditures after the policy reform. These are however extremely time-consuming.

## 4 Installation of MITTS

Installation of MITTS involves preparation of the basic IDS data files and the program itself. In most cases Windows software, such as Windows Explorer and WinZip can be used. However, appropriate DOS commands are also given.

In this document, computer keys to be hit are indicated using italics. Commands which need to be typed, following the DOS command prompt, after which the enter key must be hit, are indicated within rectangular boxes.

### 4.1 Gauss 5.0

MITTS is written in GAUSS5.0 and requires the Windows version, GAUSS 5.0.1. In the following description it is assumed that GAUSS is placed in a directory called c:\gauss50.

## 4.2 Data Installation

Analyses using MITTS can be based on one of four Australian Income Distribution Surveys (IDS). The present version of MITTS allows for the use of surveys for 1994, 1995, 1996 and 1997. The following instructions are for the 1995 survey. In order to install the other IDSs, simply replace 95 with the appropriate date at each stage.

- 1. From the root directory, make a directory called IDS \IDS95. This can be achieved using the DOS command  $m k$  ids $i$ ds95. Then move to this directory, using the DOS command  $|cd\rangle$ ids $|35\rangle$
- 2. Insert the disk marked IDS95 into the floppy disk drive and copy the file IDS95.ZIP into the IDS95 directory, using the command copy a: $\frac{1}{3}$ copy a: $\frac{1}{3}$ copy a:
- 3. Unzip the Öle. This can be done using either WINZIP or the DOS version, PKUNZIP, using the command pkunzip ids95.zip . This produces the three files:
- (a) IDS95URT.DAT
- (b) IDS\_VARS.TXT
- (c) READ\_IDS.E.
- 4. The first file contains the basic IDS data for 1995; the second file contains a list of variable names for use by MITTS; the third file contains a program to carry out the required data transformation.

## 4.3 Data Preparation

- 1. Start GAUSS, and go to the directory IDS\IDS95. To change the directory in GAUSS, select the "change working directory" from the "file" menu and select IDS\IDS95. The current directory in GAUSS is indicated in the menu bar at the top of the screen (make sure the "working directory" is ticked under the "view" button on the menu bar.
- 2. Run the program READ IDS.E by opening this file and select "run active file" from the "run" option on the menu bar (or press  $F6$ ) or alternatively by typing "run read\_ids.e"at the prompt in the command window. This program takes several minutes to run. It creates four files, as follows:
	- (a) IDS95\_IN.DAT
	- (b) IDS95\_IN.DHT
	- (c) IDS95\_PR.DAT
	- (d) IDS95\_PR.DHT.
- 3. Files with the extension .DHT are GAUSS files which store the variable names of the corresponding GAUSS data files, with a .DAT extension.

## 4.4 Installing MITTS

- 1. Create a sub-directory of the C:\GAUSS50 directory, called MITTS5. If using DOS, from the c:\gauss50 directory enter the command mkdir mitts5 Move to this directory, using the DOS command cd mitts5.
- 2. Insert the disk marked MITTS5 into the floppy disk drive and copy the file MITTS5.ZIP into the MITTS5 directory. The DOS command is copy a:mitts5.zip
- 3. Unzip the MITTS5.ZIP file. If WinZip is being used, ensure that the option ëretain foldersí is selected. Alternatively, use the DOS command pkunzip -d mitts5.zip. The option to retain folders is necessary because a number of separate folders are created, containing different groups of Öles. These are described as follows (further details are given in section 11).
	- (a) The c:\gauss50\mitts5 directory contains the main file needed to run MITTS.
	- (b) The c:\gauss50\mitts5\benefits directory contains the gauss procedures used to compute benefits.
	- (c) The c:\gauss50\mitts5\data directory contains the various data files, containing, for example, labour supply parameters, used by MITTS.
	- (d) The c:\gauss50\mitts5\netinc directory contains the gauss procedure used to compute net incomes.
	- (e) The c:\gauss50\mitts5\programs directory contains a range of gauss procedures used when running MITTS.
	- (f) The c:\gauss50\mitts5\rebates directory contains the gauss procedures used to compute rebates.
- (g) The c:\gauss50\mitts5\results directory contains output files saved during the running of MITTS.
- (h) The c:\gauss50\mitts5\tax&ml directory contains the gauss procedures used to compute income taxation and the Medicare Levy.

## 5 Running MITTS

## 5.1 Starting MITTS

- 1. Start GAUSS, and go to the directory  $C:\G$ AUSS50\MITTS5, by selecting the "change working directory" from the "file" menu and select  $C:\GAUSS50\MITTS5$  from the browse for folder window.
- 2. Start the main program MITTS.E by entering the GAUSS command | run mitts.e in the command window.

After a few seconds the main menu appears. This is shown in Figure 1. MITTS should now be ready for use.

When running GAUSS, the menu is shown within a separate window.

If MITTS crashes for any reason, click on the GAUSS command window, allowing MITTS to be run again. Then enter the command  $\vert$  mainmenu to use the set-up when the crash took place, or restart entirely by typing  $\vert$  run mitts.e $\vert$ .

Movement between menu items is achieved using the standard direction keys. Operating the highlighted menu choice is achieved by hitting the enter key.

#### 5.1.1 Data Transforms

After first installing MITTS it is necessary to prepare each of the IDS datasets for further analysis. For each of the IDS surveys in turn, use the 'Select run settings' option to select the required year and then select the 'Run data transforms' option from the main menu. This takes several minutes to cycle through the data. After the transforms have been run for each year of data, it is not necessary to use this option again, unless new wage equations have been estimated.

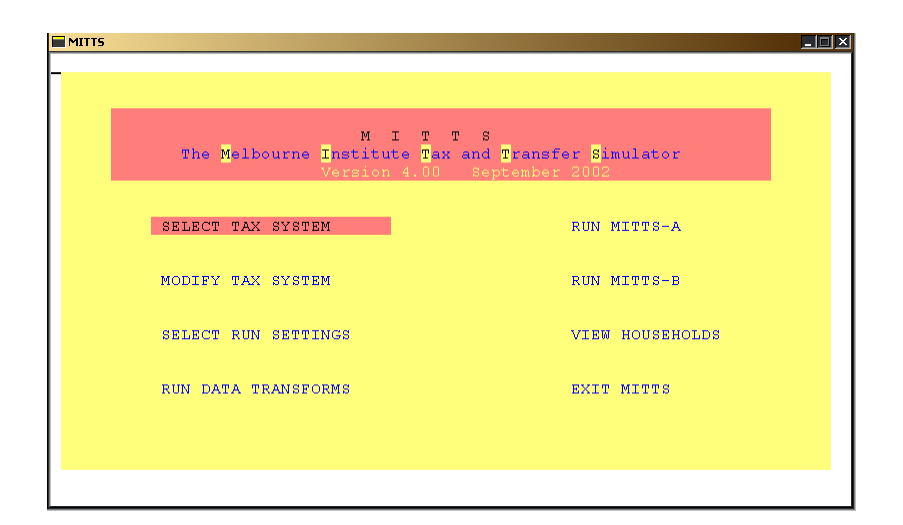

Figure 1: The Main Menu

## 5.2 The General Procedure

The first thing to do when using MITTS is to select two tax and transfer systems for analysis, as described in the following section. These are referred to as the 'first system' (pre-reform) and 'second system' (post-reform). If an attempt is made to run MITTS-A or MITTS-B or to examine households before the tax structures are specified, MITTS requests details.

After selecting the two tax systems, the cost and distributional implications of the alternative systems, along with various effects of the reform, can be examined. It is possible to examine, first, the aggregate revenue and distributional effects of a policy change using either MITTS-A or MITTS-B and, second, the effects on particular individuals and households (including specific households contained in the IDS and hypothetical households). These facilities are described in turn below.

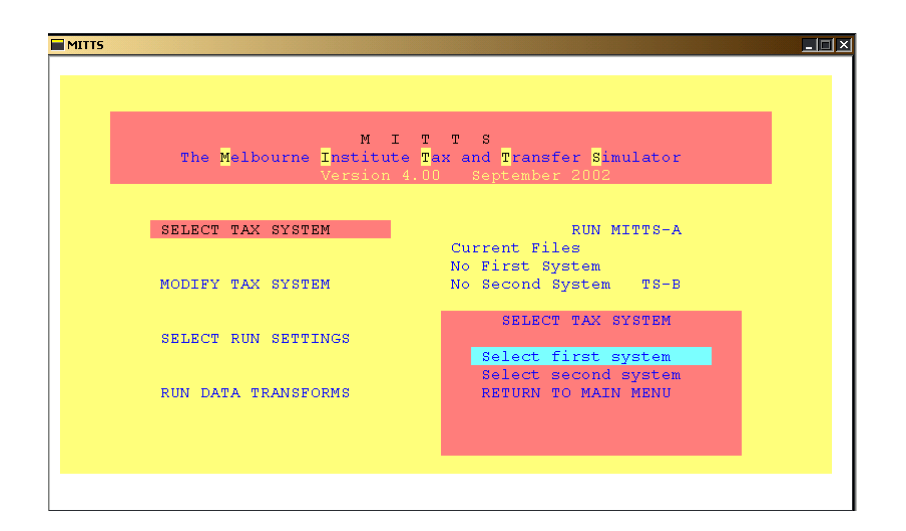

Figure 2: Selecting Tax Systems

## 6 Alternative Tax Systems

## 6.1 Selecting Tax Systems

The option 'Select Tax System' from the main menu gives the choices shown in Figure 2. On highlighting 'select first system' and hitting enter, a choice of several Australian tax systems is displayed. After selecting one of these, the second tax system must then be chosen. It is possible to select one of the systems that are already programmed or to copy the first system. A tax reform can then be examined by suitably modifying the second tax system, using the options described in the following subsection.

The tax systems from which selections can be made include the following: March 1998, July 1998 (Youth Allowance introduced), March 1999, January 2000, ANTS (A New Tax System, July 2000).

## 6.2 Modifying Tax Systems

It is possible to make a large number of modifications to the selected tax and transfer systems using the choices available under the 'Modify Tax System' option in the main menu. Selecting this option gives rise to the menu shown

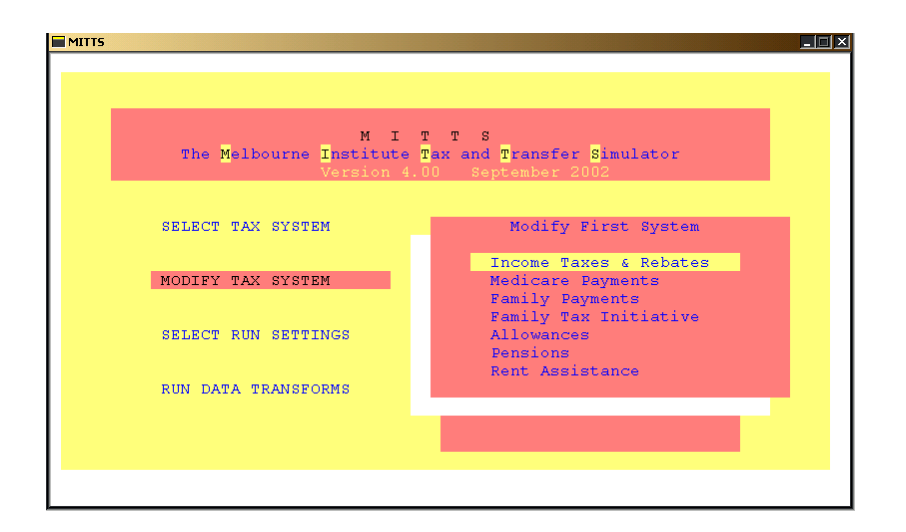

Figure 3: Modifying Tax Systems

in Figure 3.

For example, selection of the option, income taxes and rebates, gives the window shown in Figure 4. To make alterations, use the direction keys to move to the different features. Then hit *enter*, and a box will appear round the items that can be modified. Moving to each item in turn, using the direction keys, gives rise to a description of that item in the bottom left hand corner of the screen. To make a change, highlight the item, hit enter, and then type the new value. Press esc and then respond to the invitation to save the change, which appears in the bottom left hand corner of the window. After responding  $(y/n)$ , press *esc* to return to the 'modify first system' window. Further changes can then be made as required.

If it is required to delete a row of rates and thresholds, move to the relevant row and press del. In order to add a row, move to the required position, hit insert and then enter the values as required. Again, after making the changes, press esc and follow the invitation to save the changes.

A large variety of changes to a tax and benefit system can be carried out, involving a large number of features of the tax system, by repeatedly carrying out the procedures outlined in the previous subsection. The changes may be

| Modify Tax System |              |                                                             | MITTS |
|-------------------|--------------|-------------------------------------------------------------|-------|
|                   |              | Income Tax rates and thresholds Low Income Rebate rate 1.04 |       |
| 0.00              | 6000         | Low Income Rebate max payme 150.00                          |       |
|                   | $0.17$ 20000 | Low Income Rebate threshold 20000                           |       |
|                   | $0.30$ 50000 | LIR payment period (weeks) 52                               |       |
|                   | $0.42$ 60000 |                                                             |       |
|                   | 0.47 9999999 |                                                             |       |
|                   |              | Dependent Spouse Rebate rat                                 | 0.25  |
|                   |              | Dep. Spouse Rebate (with ki                                 | n     |
|                   |              | Dep. Spouse Rebate (no kids                                 | 1409  |
|                   |              | Dep. Spouse Rebate (student                                 | - 0   |
|                   |              | Dep. Spouse Rebate threshol 282                             |       |
|                   |              | DSR payment period (weeks)                                  | - 52  |
|                   |              | Sole Parent Rebate rate                                     | n     |
|                   |              | SPR payment period (weeks)                                  | 52    |

Figure 4: Modifying Income Taxation

made to either the first or second tax system chosen.

## 6.3 Saving New Systems

For some purposes it is desired to save the generated tax system for future analysis. This is done as follows. Suppose the first tax system has been changed. After returning to the 'modify first system' window, pressing  $\text{esc}$ displays a window with the invitation to 'save first system'. If it is not required to save the system for future use, press esc again, and a message 'system not saved' is displayed.

By responding positively, an invitation is given to name the new system. Simply type in a name without a file extension, and press *enter*. MITTS automatically adds the required extension (.TBP) and places the file in the c:\gauss50\mitts5\systems subdirectory. Then, enter a brief description of the new system. This description appears at the head of the new .tbp file as a reminder.

## 7 Running MITTS-A

## 7.1 Run Settings

Before actually running MITTS-A it is necessary to specify a range of run settings, using the 'Run Settings' option in the main menu. The selections are as follows:

- 1. Choice of IDS
- 2. Upratings setting
- 3. Equivalence scales

Select the required item and press *enter* for further options. The first item allows for choice of the required IDS survey (1994, 1995, 1996 or 1997).

When 'uprating settings' is chosen, the menu shown in Figure 5 is displayed. The choice is given to uprate the data: select yes or no by pressing the space bar. The answer 'yes' means that the data are adjusted to the same year as the tax and transfer system selected. The final costs can then be adjusted to a specified year and quarter. These adjustments use the retail price index. The choice of an index for uprating wage rates can also be made.

The equivalence scales option gives a choice of Whiteford or OECD scales, as shown in Table 1. Alternatively, an option is available to specify userdefined equivalence scales.

Table 1: Equivalence Scales Scale | Head | Spouse | Other Adult | Child Whiteford 1 0.52 0.52 0.32

| OECD | . .<br>___<br>0.70 | . .<br>____<br>-<br>U.Q | ____<br>∪.∪ |
|------|--------------------|-------------------------|-------------|
|      |                    |                         |             |

These scales are used in the distributional analyses.

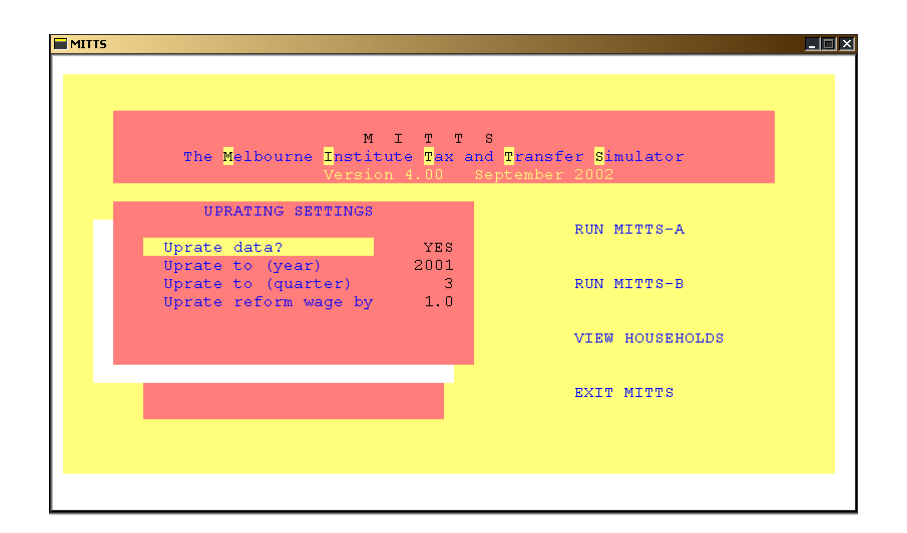

Figure 5: Uprating Settings

## 7.2 Run MITTS-A

Selection of the menu option Run MITTS-A produces a further set of menu choices shown in Figure 6. When the Run MITTS-A option is selected, a box is displayed indicating the simulation file. This file is given the default name of 'mitts', and is placed in the subdirectory c:\gauss50\mitts5\results. It contains the results relating to the costs of a simulation run. If desired, a user-specified output filename can be given by selecting the option 'Simulation file name<sup>?</sup>. Follow the instruction to type a file name (limited to a maximum of eight characters). This named file is placed in the subdirectory c:\gauss50\mitts5\results.

The 'simulation settings' option produces the choice shown in Figure 7. This allows for the choice of a range of households to examine from the IDS. The default values cover all households in the survey. A further choice involves the decision to weight the cost and revenue information using the IDS weights, so that they represent population values rather than sample values.

It is possible to run MITTS-A for a specified population group. Selection

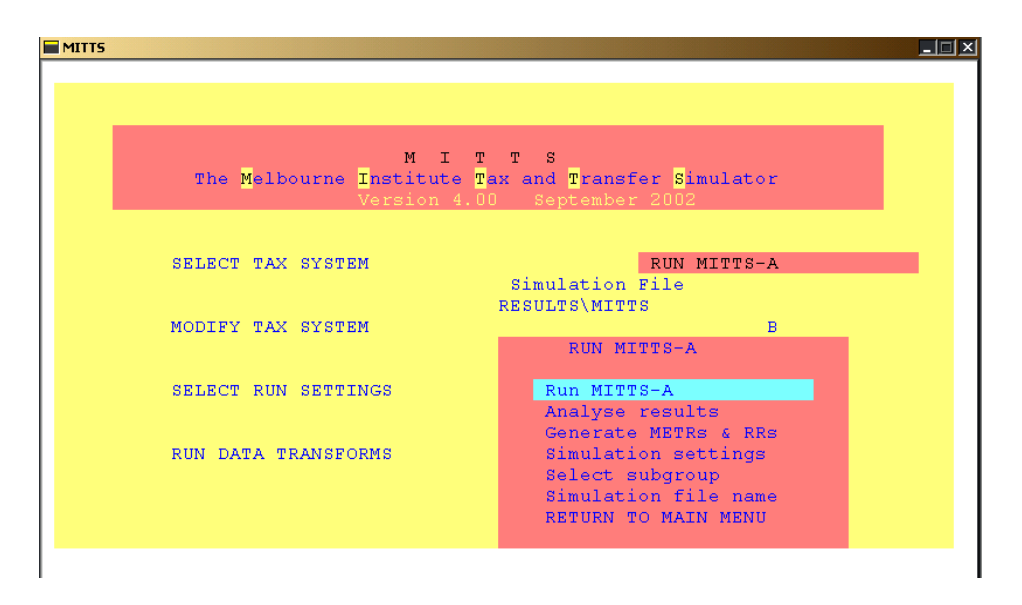

Figure 6: MITTS-A Menu

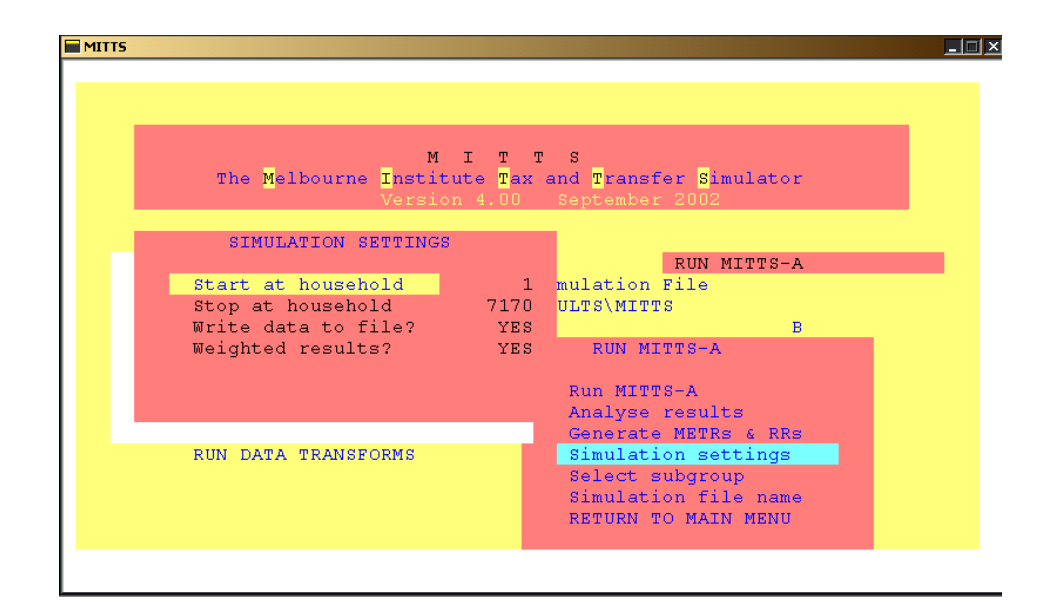

Figure 7: Simulation Settings

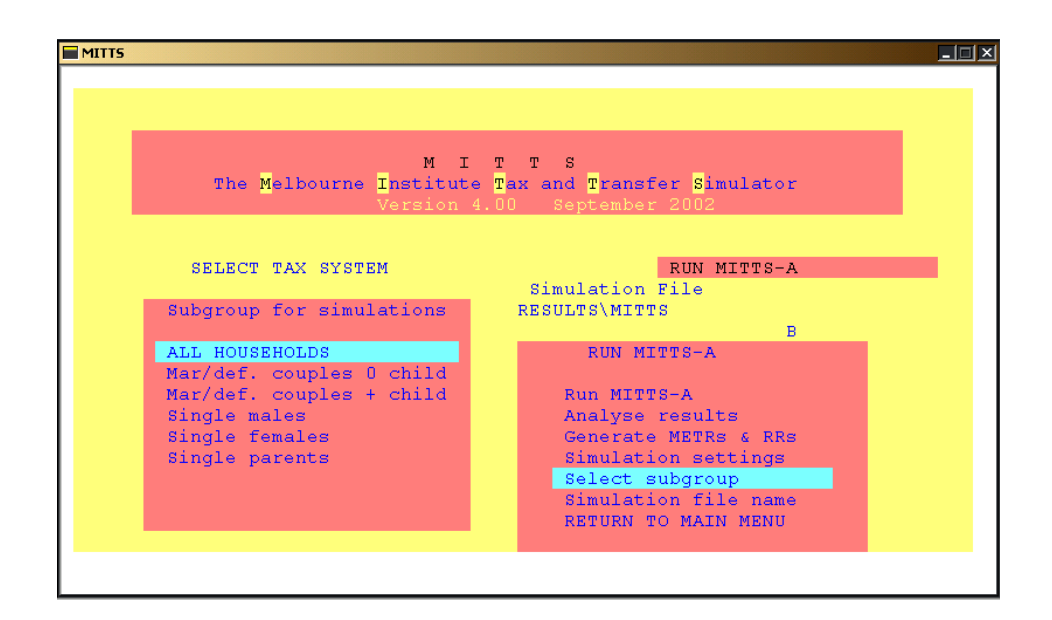

Figure 8: Selection of Simulation Group

of the option 'select subgroup' gives the options shown in Figure 8.

The 'Generate METRs and RRs' option generates information about marginal effective tax rates and replacement rates. This option must be selected if it is later required to examine various distributions of these rates under the 'analysis of results' option. Generating the rates is a lengthy procedure.

The 'analysis of results' option is described in the following subsection below and can be selected only after running MITTS-A.

To begin the analysis of the specified tax reform, select the 'Run MITTS-A' option. This provides the basic aggregate effects of the tax reform examined. This takes several minutes, depending on the speed of the computer being used. An indication is given of the estimated running time and costs, as shown in the screen illustrated in Figure 9.

The costs are given in \$millions, and are aggregates based on weights given in the IDS. During the running time, it is possible to view details of Allowances, Pensions, and Rebates by hitting the a, p and r keys respectively. To return to the Main Costings, hit the m key.

| Tax and Transfer Reform Simulation |                 |     |                |               |                                   | MITTS              |
|------------------------------------|-----------------|-----|----------------|---------------|-----------------------------------|--------------------|
| Elapsed Time 4 secs                |                 |     |                |               | HH                                | Fam<br><b>TU</b>   |
| Estimated Time 45 secs             |                 |     |                |               | 657                               | $\sim$ 1 $\sim$ 2  |
| Tax or Transfer                    |                 |     |                |               | Cost (\$m) Mumbers Bstimated Cost |                    |
|                                    | Svs1            |     | Sys2 Sys1 Sys2 |               | Svs1                              | Sys2               |
| Income Tax (-) 6541.6 -19.4 1046   |                 |     |                |               | $0$ 72048.2 -213.2                |                    |
| Medicare Levy $(-)$ 469.7          |                 |     | $0.0$ 652      |               | $0<\infty$                        | $5173.4$ 0.0       |
| Tax Rebates                        | $258.9$ 0.0     |     | 554            |               | $0 \t 2851.2 \t 0.0$              |                    |
| Family Payment 0.0 591.8           |                 |     |                | $0\qquad 158$ |                                   | 0.06517.5          |
| FTP/FTB                            | $946.6 - 721.4$ |     |                | $170 -32$     |                                   | $10425.2 - 7945.2$ |
| Allowances                         | $1607.7$ 0.0    |     |                | $240$ 0       |                                   | 17706.7 0.2        |
| Pensions                           | 2159.3          | 0.0 |                | $260$ 0       |                                   | $23782.7$ 0.0      |
| Pharm Allow                        | $32.6$ 0.0      |     |                |               | $0 \t 359.2 \t 0.0$               |                    |
| Rent Allowance 201.9 -11.3         |                 |     | 142            |               | $-4$ 2223.3 $-124.9$              |                    |
| Net Expenditure $-1804.4$ -121.6   |                 |     |                |               | $-19873.4 -1339.2$                |                    |

Figure 9: A MITTS-A Run

The run can be stopped at any time by pressing esc. This causes the run to stop: it does not cause MITTS-A simply to pause.

When the run is complete, hit any key to return to the menu. After pressing esc or when the run is complete, tables are automatically written to the simulation file (either the default or the named file).

## 7.3 Analysis of Results

Selection of the 'Analyse Results' option from the Run MITTS-A sub-menu displays the further choices shown in Figure 10. The items indicated along the bottom of the screen include the choice of

- 1. Winners and losers
- 2. Income changes
- 3. Inequality
- 4. Poverty
- 5. METRs and Rep Rates

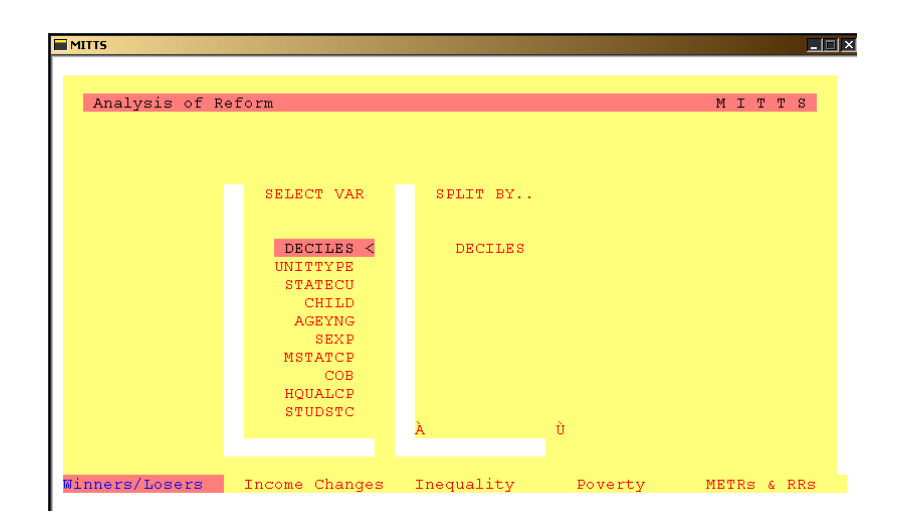

Figure 10: Selection of Categories for Analysis

In each case the analyses can be carried out for a range of characteristics. When selecting one of these options, a range of income unit categories and individual characteristics of the income unit head is listed, as also shown in Figure 10.

The choice of categories to be examined is achieved by moving through the list of options displayed in the left-hand window shown in Figure 10, using the direction keys, and then making the selection of the highlighted option by pressing the space bar. The categories are listed using the abbreviations provided by the IDS. These are defined in Table 2 and, where relevant, refer to the characteristics of the head of the income unit/household.

The selected categories move into the right-hand window. After selecting the required categories, press *enter*. The results for the first category selected are then displayed. To move to the next table on the list, press esc.

When selecting 'income differences', charts such as that in Figure 11, for deciles, are given.

Figure 12 gives an example of a table of Gainers and Losers.

This type of table can be saved using the Shift-S option given on the bottom of the window, as shown in Figure 12. After this option is selected,

Table 2: Categories

| No.            | Item            | Description                       |
|----------------|-----------------|-----------------------------------|
| 1              | <b>DECILES</b>  | Household income decile           |
| $\overline{2}$ | <b>IUTYPEP</b>  | Income unit type                  |
| 3              | <b>HHTYPEC</b>  | Household type                    |
| 4              | <b>FAMTYPE</b>  | Family type                       |
| 5              | STATECU         | State of residence                |
| 6              | <b>CHILD</b>    | No. of dep children in unit       |
| 7              | <b>AGEYNG</b>   | Age of youngest child             |
| 8              | <b>SEXP</b>     | Gender                            |
| 9              | <b>TENURECU</b> | Tenure type                       |
| 10             | <b>MSTATCP</b>  | Marital status                    |
| 11             | COB             | Country of birth                  |
| 12             | <b>HQUALCP</b>  | Highest educational qualification |
| 13             | <b>STUDSTC</b>  | Study status                      |
| 14             | AGE             | Age                               |
| 15             | <b>EMPSTAT</b>  | Employment status                 |
| 16             | AREAU           |                                   |
| 17             | <b>OCCCP</b>    | Occupation in major job           |
| 18             | <b>INDCP</b>    | Industry of major job             |
| 19             | <b>DWELLCU</b>  | Dwelling type                     |

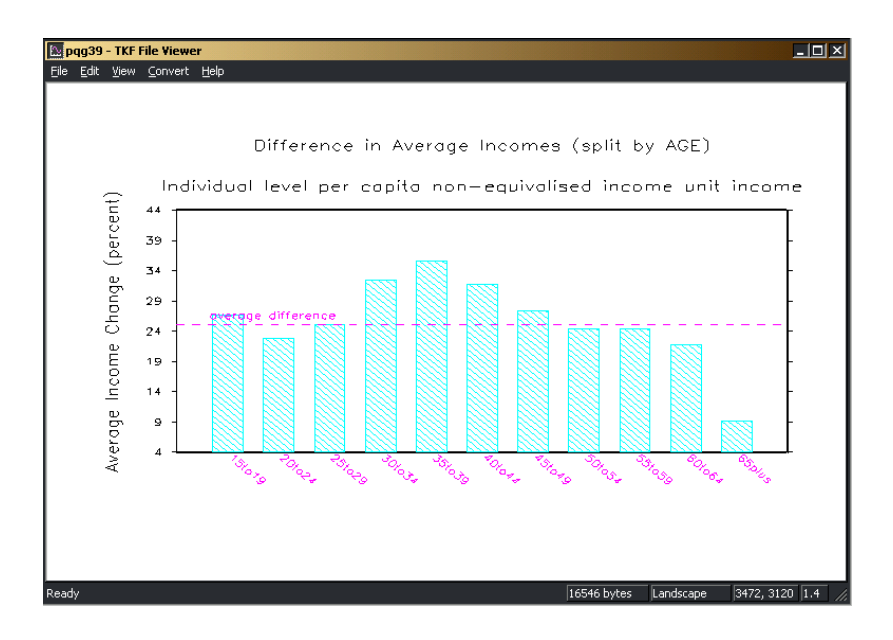

Figure 11: Income Changes

follow the instruction to name the file. This file is automatically placed in the c:\gauss50\mitts5\results subdirectory with other output files. Then follow the instruction to provide a file description: this is placed at the head of the file as a convenient reminder. The file automatically adds information about which tax systems are used.

#### 7.3.1 From Cells to Households

It is possible to examine specific households falling into each of the cells of the table. For example, in the case of the table shown in Figure 12, pressing the F7 key produces a screen in which the selected cell is indicated along the bottom of the screen. In order to select the desired row (in this case the age, that is, whichever household characteristic is relevant), use the up and down direction keys. In order to select the column of the table, use the left and right direction keys.

After selecting the cell, hit the enter key. The screen will then display the details for one of the households in that cell. To view other households, press the *n* or *p* keys, for 'next' and 'previous' respectively; up to 20 households from each cell may be viewed in this way. Further analysis of each specific household is described in more detail in section 9 below. To return to the original table, hit esc.

#### 7.3.2 Marginal Tax Rates and Replacement Rates

If the 'generate METRs and RRs' option has previously been selected from the 'Run MITTS-A' submenu, it is possible to obtain a large variety of distributions of marginal effective tax and replacement rates. Selecting the ETRs and Rep Rates' option from the 'Analyse Results' submenu gives the choice of the following:

- 1. METRs (system 1)
- 2. METRs (system 2)

| <b>EMITTS</b>                      |                               |                 |                 |                                                                |                   |
|------------------------------------|-------------------------------|-----------------|-----------------|----------------------------------------------------------------|-------------------|
| Analysis of Reform                 |                               |                 |                 |                                                                | MITTS             |
| MITTS Version 4.00, September 2002 |                               |                 |                 |                                                                |                   |
|                                    |                               |                 |                 |                                                                |                   |
|                                    |                               |                 |                 | Income Gainers/Losers by AGE (row percentages)                 |                   |
|                                    |                               |                 |                 | Individual level per capita non-equivalised income unit income |                   |
|                                    | Decrease in \$ Increase in \$ |                 |                 |                                                                |                   |
|                                    |                               |                 |                 | $\lt 10$ 5-10 1-5 none 1-5 5-10 >10   avg Total                |                   |
| $15t019$ $\mid$                    | $\sim 100$                    | $-54.8$ 3.0 1.9 |                 | $40.3$   26.66 100.0                                           |                   |
| 20t <sub>0</sub> 24                |                               | $-45.7$ 2.4 4.5 |                 | $47.4 \text{ }$                                                | $22.81$ 100.0     |
| $25t.029$                          |                               | $-57.1$         | $2.5$ $2.3$     | $38.1 + 25.03$ 100.0                                           |                   |
| $30to34$                           | <b>Contract Contract</b>      | $-59.1$ 1.7 1.7 |                 | $37.6$   32.40 100.0                                           |                   |
| $35t039$                           | <b>Service Controllers</b>    |                 |                 | $-58.1$ 1.9 2.3 37.7   35.63 100.0                             |                   |
| $40t \cdot 44$ $ -$                |                               | $-60.6$ 1.4 1.8 |                 | $36.2$   $31.83$ 100.0                                         |                   |
| $45t049$                           |                               |                 |                 | $-57.5$ 2.8 2.4 37.3                                           | 27.38 100.0       |
| $50t054$                           |                               | $-60.1$         | $1.2 \quad 2.6$ | 36.1   24.40 100.0                                             |                   |
|                                    |                               |                 |                 | Navigate: Up/Down/PqUp/PqDn Example: <f7> Save: <f2></f2></f7> | Exit: <esc></esc> |
|                                    |                               |                 |                 |                                                                |                   |

Figure 12: Gainers and Losers

- 3. RRs (system 1)
- 4. RRs (system 2)
- 5. METRs (diffs)
- $6.$  RRs (diffs)

For each of these choices, tables can be obtained for the categories listed in Table 2 above. Selection is carried out as before, using the direction keys to highlight a category and then pressing the space bar. Hitting enter produces the required tables. An example of a table of distributions of effective marginal tax rates for each age group is shown in Figure 13. Similarly, an example of distributions of replacement rates for each age group are shown in Figure 14. The term 'diffs' in the last two options refers to distributions of changes in the rates as a result of a policy change.

#### 7.3.3 Inequality Measures

If 'inequality' is selected the options are displayed as in Figure 15. Before selecting measures, the 'inequality settings' should be specified. Here the user

| Analysis of Reform                                             |              |                          |                 |                |     |                |              |                |                |                |                |                      |                |           | MITTS |  |
|----------------------------------------------------------------|--------------|--------------------------|-----------------|----------------|-----|----------------|--------------|----------------|----------------|----------------|----------------|----------------------|----------------|-----------|-------|--|
| MITTS Version 4.00, September 2002                             |              |                          |                 |                |     |                |              |                |                |                |                |                      |                |           |       |  |
|                                                                |              |                          |                 |                |     |                |              |                |                |                |                |                      |                |           |       |  |
| Distribution of METRs under system 1, by AGE (row percentages) |              |                          |                 |                |     |                |              |                |                |                |                |                      |                |           |       |  |
|                                                                |              |                          |                 |                |     |                |              |                |                |                |                |                      |                |           |       |  |
|                                                                |              |                          |                 |                |     |                |              |                |                |                |                |                      |                |           |       |  |
|                                                                | $\mathbf{0}$ | 10 <sub>1</sub>          | 20 <sub>1</sub> | 30             | 40  | 50             | 60           | 70             | $-80$          |                |                | 90 100 110   avg Tot |                |           |       |  |
| $15t019$ $ $                                                   | 69           | $\overline{\phantom{0}}$ | 7               | 7              | 7   | $\Omega$       | 1            | 1              | 5              | 0              | $\Omega$       | $\overline{2}$       |                | 15.57 100 |       |  |
| 20to24                                                         | 26           | $\equiv$                 | 5               | 9              | 40  | 7              | $\mathbf 0$  | $\overline{c}$ | $\bf{4}$       | 3              | з              |                      | 3 <sub>1</sub> | 33.83 100 |       |  |
| $25t029$                                                       | 20           | $\overline{\phantom{a}}$ | $\mathbf{1}$    | $\overline{4}$ | 42  | 23             | $\Omega$     | $\overline{c}$ | $\overline{c}$ | $\overline{2}$ | $\overline{2}$ | 2 <sub>1</sub>       |                | 35.10 100 |       |  |
| $30t.034$                                                      | 19           | $\rightarrow$            | $\mathcal{R}$   | $\overline{4}$ | 2.8 | 33             |              | $\overline{2}$ | 3 <sup>°</sup> | 5 <sup>1</sup> | $\mathbf 1$    |                      | $2-1$          | 38.36.100 |       |  |
| 35to39                                                         | 17           | - ni                     | $\mathbf{1}$    | $\overline{4}$ | 27  | 36             | n            | $\overline{2}$ | $\overline{4}$ | $4 -$          | $\overline{2}$ |                      | 3 <sub>1</sub> | 41.34 100 |       |  |
| 40to44                                                         | 15           | $\sim$ $-$               | $\overline{2}$  | $3-1$          | 27  | 38             | n            | $\overline{2}$ | 5              | $\overline{4}$ | $\mathbf 1$    |                      | 4 <sub>1</sub> | 47.52 100 |       |  |
| 45to49                                                         | 14           | $\sim$ $-$               | $\overline{2}$  | $5 -$          | 27  | 4 <sub>0</sub> | $\Omega$     | $\overline{4}$ | 3              | $\overline{2}$ | $\mathbf{1}$   |                      | $2 +$          | 39.66 100 |       |  |
| $50t054$ <sup><math>\perp</math></sup>                         | 20           | $\equiv$                 | $\overline{2}$  | 5.             | 27  | 37             | $\Omega$     | $\mathbf{1}$   | 5              | $\mathbf{1}$   | $\overline{2}$ |                      | 1 <sub>1</sub> | 36.36 100 |       |  |
| 55to59                                                         | 27           |                          | $4 -$           | 6              | 2.4 | 28             | $\mathbf{1}$ | $\overline{2}$ | $\overline{4}$ | $\mathbf{1}$   | $\overline{2}$ |                      | $2 +$          | 33.301100 |       |  |
| 60to64                                                         | 40           | $\equiv$                 | 3.              | $5 -$          | 14  | 14             | $\mathbf{1}$ | - 5            | $\overline{8}$ | 2 <sup>1</sup> | $\overline{2}$ |                      | 4 <sub>1</sub> | 31.84 100 |       |  |
| $65$ plus                                                      | 65           | $\mathbf{r}$             | n               | 1.             | 5   | 7              | 1.           | 14             | 5              | $\mathbf{1}$   | n              | n.                   |                | 20.25 100 |       |  |

Figure 13: An Example of METRs

| Analysis of Reform                                   |    |                          |                          |              |                   |                |                |                  |       |     |                |                |                          |                      | MITTS |
|------------------------------------------------------|----|--------------------------|--------------------------|--------------|-------------------|----------------|----------------|------------------|-------|-----|----------------|----------------|--------------------------|----------------------|-------|
| MITTS Version 4.00, September 2002                   |    |                          |                          |              |                   |                |                |                  |       |     |                |                |                          |                      |       |
|                                                      |    |                          |                          |              |                   |                |                |                  |       |     |                |                |                          |                      |       |
| Distribution of RRs under system 1, by AGE (percent) |    |                          |                          |              |                   |                |                |                  |       |     |                |                |                          |                      |       |
|                                                      |    |                          |                          |              |                   |                |                |                  |       |     |                |                |                          |                      |       |
|                                                      | т. | 0                        | 10 <sub>1</sub>          | 20           | 30                | 40             | 50             |                  | 60 70 | 80  |                |                |                          | 90 100 110   avg Tot |       |
|                                                      |    |                          |                          |              |                   |                |                |                  |       |     |                |                |                          |                      |       |
| $15t019$ $\mid$                                      |    | 39                       | 3                        | $\mathbf{1}$ | 3                 | 19             | 3              | $\overline{4}$   | 18    | 8   | $\overline{2}$ | $\mathbf{0}$   | 0                        | 31.23100             |       |
| 20t <sub>0</sub> 24                                  |    | 8                        | $\overline{\mathbf{3}}$  | $\mathbf{1}$ | $\mathbf{1}$      | $\overline{4}$ | 3              | $-9$             | 30    | 35  | 6              | $\mathbf{1}$   | 0                        | 59.38 100            |       |
| 25to29                                               |    | $\equiv$                 |                          | ÷,           | $\mathbf 0$       | $\mathbf{1}$   | 6              | 12 <sub>12</sub> | 34    | 32  | 12             | $\mathbf{1}$   | $\equiv$                 | 67.89 100            |       |
| 30to34                                               |    |                          |                          | $\mathsf{n}$ | $\mathbf{1}$      | $\mathbf 1$    | 6              | 10 <sub>1</sub>  | 26    | 29. | 23             | 3.             |                          | 70.04 100            |       |
| 35to39                                               |    | $\overline{\phantom{m}}$ |                          |              | $\overline{0}$    | $\overline{2}$ | 5              | 10               | 22    | 30. | 28             | $\overline{4}$ | $\overline{\phantom{a}}$ | 1, 72, 14, 100       |       |
| $40t044$                                             |    | $\qquad \qquad -$        | $\qquad \qquad -$        | $\mathbf{0}$ | $\mathbf{1}$      | $\bar{z}$      | 6              | 11               | 22    | 28  | 23             | 6              | ٠                        | 1, 70, 59, 100       |       |
| 45to49                                               |    | ۰                        | $\overline{\phantom{0}}$ | $\mathbf{0}$ | $\mathbf{1}$      | $\overline{c}$ | 7              | 15 <sub>1</sub>  | 24    | 25  | 23             | 3              | $\equiv$                 | 69.31 100            |       |
| $50t054$ <sup><math>1</math></sup>                   |    | $\qquad \qquad -$        |                          | $\Omega$     | $\Omega$          | $\mathbf{1}$   | 3              | 16               | 30    | 28  | 18             | 3.             | $\Omega$                 | 69.67 100            |       |
| 55to59                                               |    |                          |                          | $\Omega$     | $\Omega$          | $\mathbf{1}$   | $\overline{4}$ | 11               | 31    | 30. | 19             | 3 <sup>°</sup> | $\equiv$                 | 1, 70, 42, 100       |       |
| $60t064$                                             |    | $\qquad \qquad -$        |                          |              | $\qquad \qquad -$ | $\mathbf{1}$   | $2-1$          | - 5 -            | 33    | 39  | 19             | 3              | $\equiv$                 | 1, 72, 61, 100       |       |
| $65$ plus                                            |    | $\qquad \qquad -$        |                          |              |                   | n.             | n.             | 1                | 33    | 34  | 29             | 3 <sup>1</sup> |                          | $-1$ 75.31 100       |       |

Figure 14: Replacement Rates

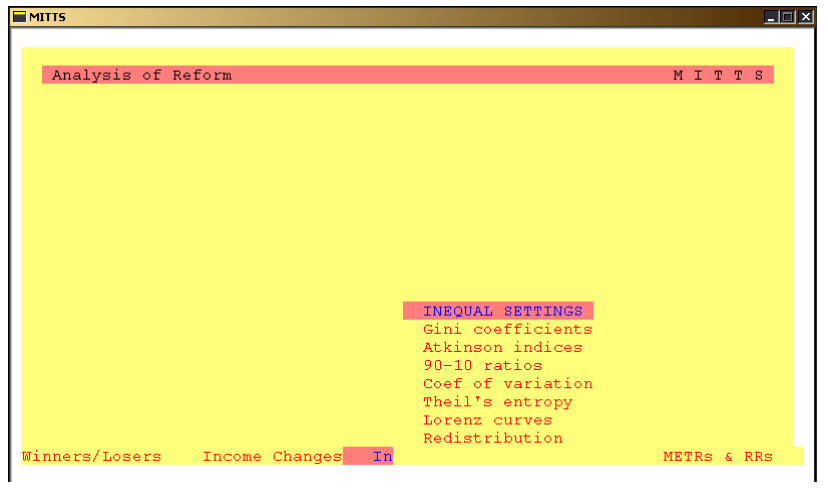

Figure 15: Inequality options in Mitts-A

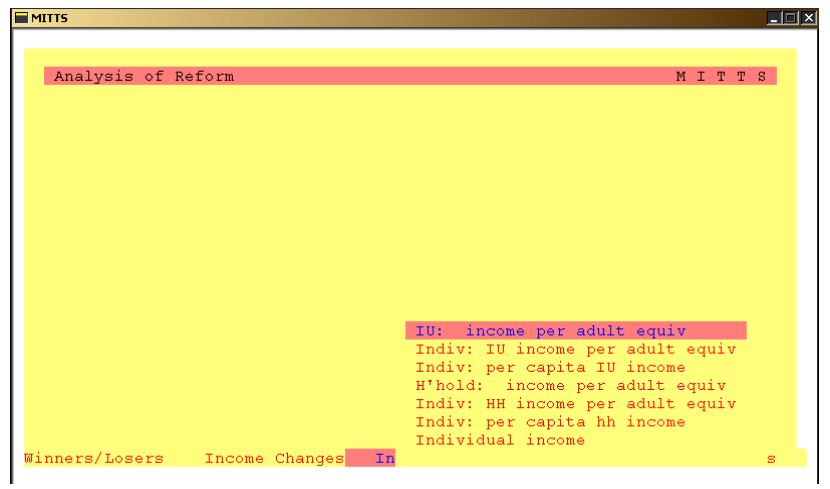

Figure 16: Various measures of income in inequality and poverty settings - Mitts-A

can alter the measure of net income to be used in the analysis. The choices are shown in Figure 16. The first and default setting is income unit income per adult equivalent, which takes the income unit as the unit of anlaysis and divides total income unit income by the associated equivalence factor. The arrow keys are used to move between alternatives with the enter key hit once the desired option is highlighted. The other options are: income unit income per adult equivalent adjusted for household size, income unit income shared equally between unit members adjusted for household size, household income per adult equivalent, household income per adult equivalent adjusted for household size, household income shared equally between household members adjusting for household size and finally the raw individual incomes.

Definitions of these measures adjusted to include population weights are as follows. This discussion refers to the unit of analysis as the individual, but MITTS allows for households, income units or individuals. For all of the discussion that follows N refers to the total population estimate (i.e. is the sum of the frequency weights over the sample) and n refers to the total sample size.

**Lorenze curve and Gini coefficient** For the Lorenz curve, individuals are first ranked in ascending order according to their incomes,  $y_i$ , for individuals  $i = 1, ..., N$ , so that  $y_i > y_j$  for  $i > j$ . As i is increased from 1 to N, the Lorenz curve is defined as the relationship between the proportion of people with income less than or equal to  $y_i$ , and the associated proportion of total income obtained by those individuals.

The Gini inequality measure is twice the area contained by the Lorenz curve and the line of equality. The area is doubled simply to ensure that the maximum value that the Gini measure can take is 1. For the distribution of y, where  $w_i$  refers to population weights,  $\bar{y}_w =$  $\sum_{n=1}^{n}$  $i=1$  $w_i y_i$  $\overline{\sum_{i=1}^{n} w_i}$  $i=1$ is weighted average

|             | Analysis of Reform                |  | MITTS |
|-------------|-----------------------------------|--|-------|
|             | MITTS Version 4.00 September 2002 |  |       |
|             | Gini Coefficients by CHILD        |  |       |
|             | IU income per adult equivalent    |  |       |
|             |                                   |  |       |
| Group       | Before After change               |  |       |
| Fivedeps    | $0.1989$ $0.2128$ $0.0140$        |  |       |
| Fourdeps    | $0.2972$ $0.2813$ $-0.0159$       |  |       |
| <b>None</b> | $0.3092$ $0.3010$ $-0.0082$       |  |       |
| One dep     | $0.2508$ $0.2351$ $-0.0157$       |  |       |
| Sixdeps     | $0.1693$ $0.1769$ $0.0076$        |  |       |
| Threedep    | $0.2180$ $0.1983$ $-0.0197$       |  |       |
| Two deps    | $0.2465$ $0.2253$ $-0.0212$       |  |       |
| a11         | $0.2938$ $0.2834$ $-0.0104$       |  |       |
|             |                                   |  |       |

Figure 17: Example of set of Gini coefficients by family type before and after reform

income over the population and  $\rho_i$  refers to the ranking of each observation in the population from richest to poorest and is calculated recursively to take account of the population weights:  $\rho_{i+1} = \rho_i + w_i$  the Gini measure,  $G_y$ , can be calculated directly using:

$$
G_y = \frac{N+1}{N-1} - \frac{2}{N(N-1)\bar{y}_w} \sum_{i=1}^n \rho_i w_i y_i
$$
 (1)

Figure 17 gives an example of the Mitts-A output showing Gini coefficients by family type.

Atkinson index Atkinson's inequality measure is linked to a social welfare function,  $W$ , defined as:

$$
W = \sum H(y_i) = NH(y_e) \tag{2}
$$

The function,  $H(y)$ , is given by:

$$
H\left(y\right) = \frac{y^{1-\varepsilon}}{1-\varepsilon} \qquad \text{for } \varepsilon \neq 1
$$

$$
H(y) = \log y \qquad \text{for } \varepsilon = 1 \tag{3}
$$

where  $\varepsilon$  is a measure of relative inequality aversion. Combining (2) and (3) gives:

$$
y_e = \left\{ \frac{1}{N} \sum_{i=1}^{N} w_i y_i^{1-\varepsilon} \right\}^{1/(1-\varepsilon)}
$$
(4)

The term  $y_e$  is the equally distributed equivalent income and is that level which, if obtained by everyone, produces the same social welfare as the actual distribution. The Atkinson inequality measure,  $A$ , is the proportional difference between arithmetic mean income and the equally distributed equivalent level. Hence:

$$
\mathbf{A} = \frac{\overline{y_w} - y_e}{\overline{y_w}}\tag{5}
$$

The Atkinson index in Mitts is provided for  $\varepsilon = 0.1, 0.5, 1, 2$  and 3.

Theil's entropy measure

$$
I_E = \frac{1}{N} \sum_{i=1}^{n} w_i \frac{y_i}{\bar{y}_w} \ln(w_i \frac{y_i}{\bar{y}_w})
$$
\n(6)

Coefficient of variation

$$
I_{CoV} = \hat{s}_w / \bar{y}_w \tag{7}
$$

where  $\hat{s}_w$  is the weighted estimate of the population standard deviation:

$$
\hat{s}_w^2 = \frac{n}{n-1} \left( \sum_{i=1}^n w_i (y_i - \bar{y}_w)^2 \right) / N \tag{8}
$$

90/10 ratio

$$
I_{90/10} = y_{90pt}/y_{10pt} \tag{9}
$$

where  $y_{90pt}$  &  $y_{10pt}$  refer to the income levels at the 90th and 10th percentiles of the population weighted net income distribution.

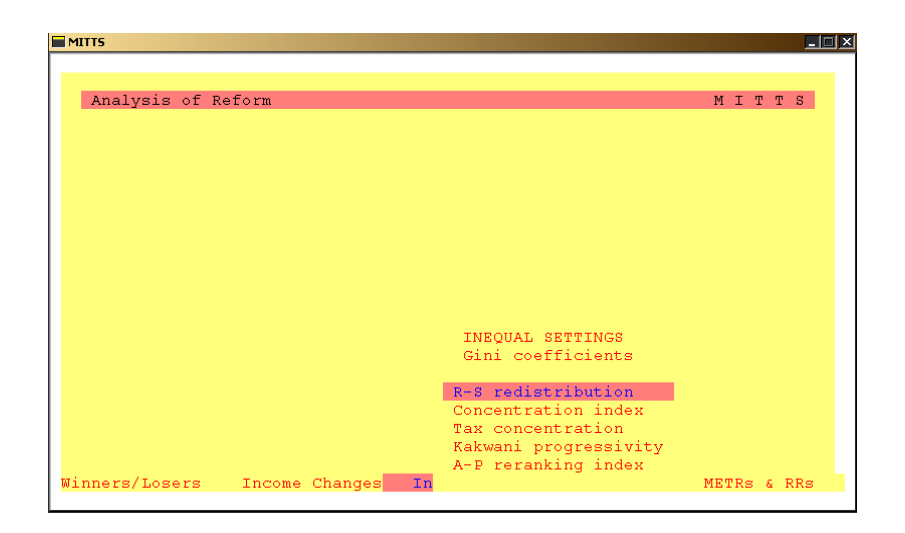

Figure 18: Range of measures of redistributive effect of tax-transfer system

## 7.3.4 Measures of the redistributive impact of the tax-transfer system

The final option available in the set of inequality measures, 'redistribution', if selected provides an array of options relating to the redistributive ability of the tax-transfer system, along with various measures of progressivity of the system. The options available are presented in Figure 18. In the following details of calculating each measure are provided.

#### Reynolds-Smolensky measure of redistribution

$$
L = I_{G(x)} - I_{G(y)} \tag{10}
$$

where x refers to income before taxes and benefits and y refers to post  $\text{tax/beneft}$  or net income. Figure 19 shows an example screen of the Reynolds-Smolensky redistribution measure by broad family type.

Concentration curve and index A Concentration curve is similar to a Lorenz curve, differing in that individuals/families are ranked according to pre-tax/benefit incomes  $(x)$  and the proportion of people is related to the

|            |                                                         |                            |  | MITTS |
|------------|---------------------------------------------------------|----------------------------|--|-------|
|            | MITTS Version 4.00 September 2002                       |                            |  |       |
|            |                                                         |                            |  |       |
|            | Reynolds-Smolensky measure of redistribution by FAMTYPE |                            |  |       |
|            | IU income per adult equivalent                          |                            |  |       |
|            |                                                         |                            |  |       |
|            | Group Before After change                               |                            |  |       |
| mc&dk      | $0.1568$ $0.1840$ $0.0272$                              |                            |  |       |
| mc&dkr     | $0.2851$ $0.2910$ $0.0059$                              |                            |  |       |
| mc&dndk    | 0.1551                                                  | $0.1756$ $0.0205$          |  |       |
| mc&dndkr   | 0.3085                                                  | $0.3120$ $0.0035$          |  |       |
|            | 0.1709                                                  | $0.1873$ $0.0164$          |  |       |
| $mc\&ndk$  | 0.4718                                                  | $0.4659 - 0.0058$          |  |       |
| $mc\&ndkr$ |                                                         |                            |  |       |
| mckr       | 0.3082                                                  | $0.3088$ $0.0006$          |  |       |
| mc/0k      |                                                         | $0.2292$ $0.2389$ $0.0097$ |  |       |
| one pers   | $0.2904$ $0.2954$ $0.0051$                              |                            |  |       |

Figure 19: Example of Reynolds-Smolensky measure of redistribution by family type

corresponding proportion of total net income these individuals have. Thus, as the Gini coefficient is the index summarising the information in a Lorenz curve, a similar index can be estimated known as the Concentration Index:

$$
C_Y = \frac{N+1}{N-1} - \frac{2}{N(N-1)\bar{y}_w} \sum_{i=1}^n \rho_i w_i y_i
$$
 (11)

where  $\rho_i$  now refers to the ranking of each observation in the population from richest to poorest before taxes/benefits.

**Tax concentration** By plotting these individuals (ranking by pre-tax/benefit) income) against the proportion of total taxes paid we obtain a measure of tax concentration. This can also be represented by an index by substituting taxes for income when calculating the Gini coefficient:

$$
C_t = \frac{N+1}{N-1} - \frac{2}{N(N-1)\bar{t}_w} \sum_{i=1}^n \rho_i w_i t_i
$$
 (12)

where like in the concentration curve  $\rho_i$  now refers to the ranking of each observation in the population from richest to poorest before taxes/benefits.

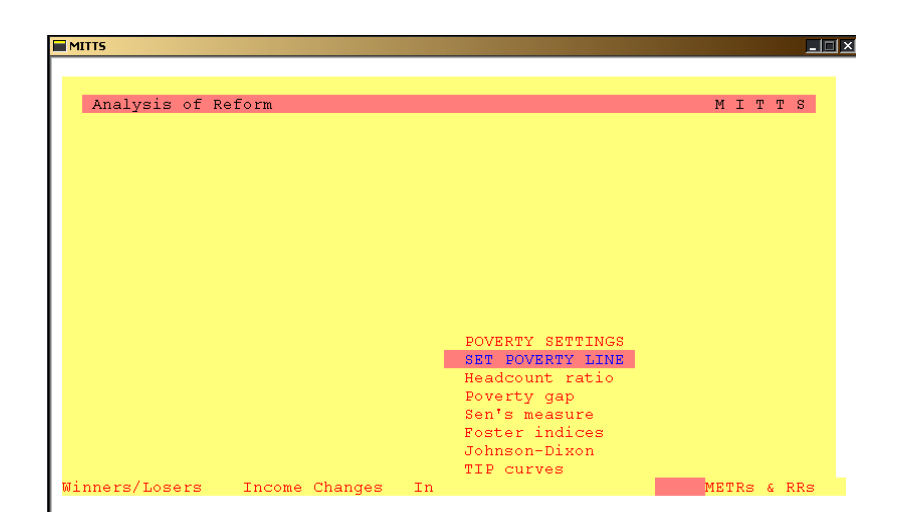

Figure 20: Range of poverty measures available

Benefits (negative taxes) are problematic in this measure.

#### Kakwani progressivity index

$$
K = C_t - I_{G(x)}\tag{13}
$$

Atkinson-Plotnick reranking index

$$
R = I_{G(y)} - C_y \tag{14}
$$

#### 7.3.5 Poverty Measures

If 'poverty' is selected the options are displayed as in Figure 20. Before selecting measures, the 'poverty settings' and 'poverty line' should be specified. The poverty settings follow the inequality settings and provide the user with an option to change the income measure used. The choice of poverty lines in MITTS all refer to relative poverty lines and a range of possibilities are offered shown in Figure 21. The default is to set the poverty line at 50 per cent of median income.

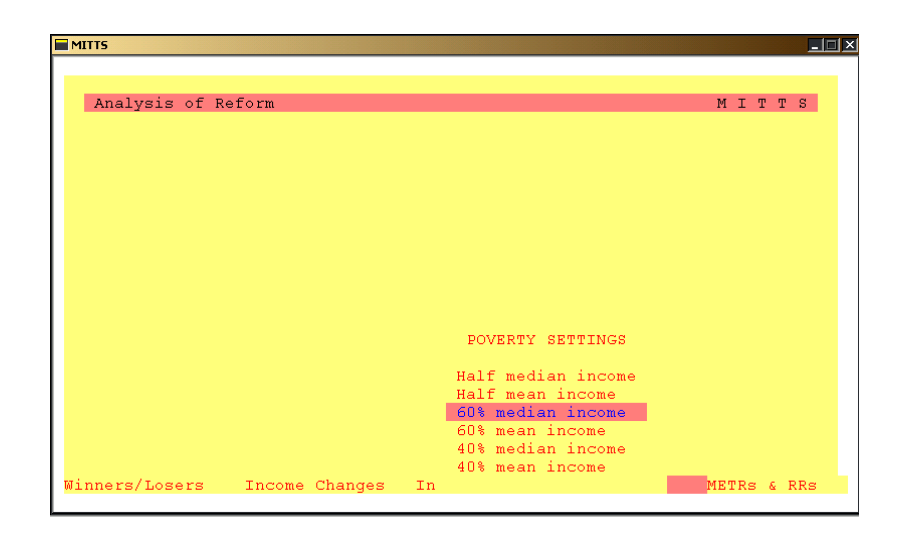

Figure 21: Range of options for relative poverty line

**Headcount** Suppose  $y_p$  is the poverty level and let  $g(y_i|y_p)$  take the value of 1 if  $y_i \le y_p$ , and 0 otherwise. The headcount poverty measure, H, is:

$$
H = \frac{1}{N} \sum_{i=1}^{N} w_i g(y_i | y_p)
$$
 (15)

and is the proportion of the population found on or below the poverty line.

TIP curve The TIP curve refers to three characteristics of poverty (the 'Three "I"s of Poverty') - its incidence, intensity and inequality. In defining the TIP curve, redefine  $g(y_i|y_p)$ , so that it indicates not only whether an individual is below the poverty line,  $y_p$ , but also the absolute poverty gap, or the extent to which  $y_i$  falls below  $y_p$ . Thus let:

$$
g(y_i | y_p) = y_p - y_i \quad \text{for } y_i \le y_p
$$

$$
= 0 \quad \text{for } y_i > y_p \tag{16}
$$

Suppose, as before, that individuals are ranked in ascending order. The TIP curve is obtained by plotting the total poverty gap per capita against the corresponding proportion of people. In other words:

plot 
$$
\frac{1}{N} \sum_{i=1}^{k} w_i g(y_i | y_p)
$$
 against  $\frac{w_i}{N}$  for  $i = 1, ..., n$  (17)

The slope of the non-horizontal section of the curve at any point is the poverty gap at that point. The extent to which the poverty gap falls as income rises is therefore reflected in the flattening of the TIP curve, so the extent of inequality among the poor is shown by the concavity of the TIP curve.

Foster, Greer and Thorbecke poverty index The Foster poverty measures are the set,  $P_{\alpha}$ :

$$
P_{\alpha} = \frac{1}{N} \sum_{y_i \le y_p} w_i \left(\frac{y_p - y_i}{y_p}\right)^{\alpha} \tag{18}
$$

where  $\alpha$  is a parameter to be set by the user. When  $\alpha = 0$ , the poverty measure,  $P_0$ , is equal to the headcount measure. When  $\alpha = 1$ , the corresponding poverty measure is equal to the headcount measure multiplied by  $G = 1 - \mu_p/y_p$ , where  $\mu_p$  is the arithmetic mean income of those in poverty. Hence  $P_1 = P_0G$  depends on both the proportion of people in poverty and the extent to which, on average, those people fall below the poverty line. When  $\alpha = 2$ , the poverty measure depends also on the inequality of those in poverty, as measured by the coefficient of variation,  $\eta_p^2$ . It can be shown that  $P_2 = P_0 \left\{ G^2 + (1 - G)^2 \eta_p^2 \right\}.$ 

Sen index The Sen index incorporates a measure of inequality among the poor and if we denote  $I_G^p$  as the Gini coefficient of inequality within the 'poor' population and  $\bar{y}_w^p$  as weighted mean income of the poor the Sen measure can be calculated by:

$$
p_s = p_0 \left( 1 - \left( 1 - I_G^p \right) \frac{\bar{y}_w^p}{y_{pov}} \right) \tag{19}
$$

#### 7.3.6 Saving Simulations Runs

It may be required to run MITTS-A for a specified policy change and then to return to MITTS at a later date in order to carry out further analyses of the results. This can be achieved without having to re-run the simulation, as follows.

After carrying out the simulation, go to the c:\gauss50\mitts5\results directory. Copy the file MITTS.DAT to another file where you wish to store the results for future use. For example, to copy to a file named MRUN1.SAV, use the DOS command  $\overline{\text{copy mitts.dat mrun1.sav}}$ . When it is required to return to these results to obtain further distributional and summary analyses, simply copy the stored file back to MITTS.DAT, using the DOS command copy mrun1.sav mitts.dat .

Similarly, the details of marginal effective tax rates and replacement rates under the two tax systems may be stored by copying the files METR1.DAT and METR2.DAT to other files.

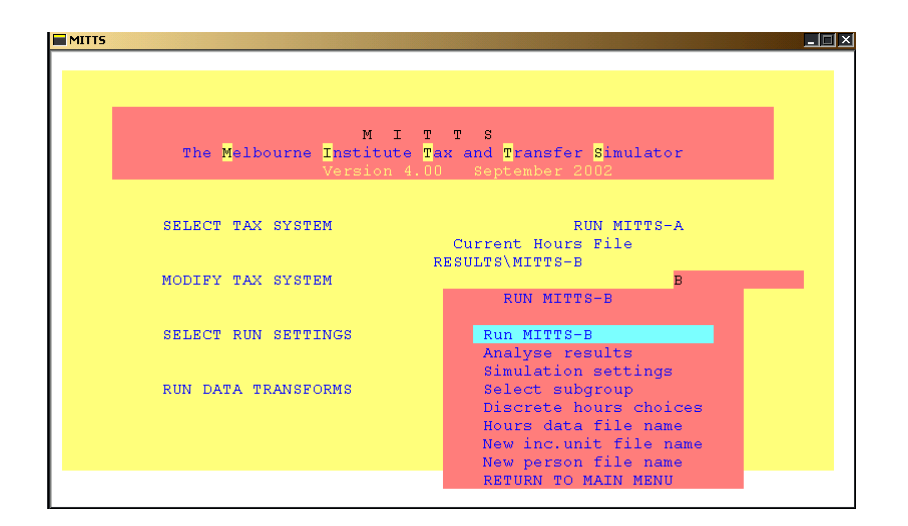

Figure 22: MITTS-B Menu

## 8 MITTS-B

A behavioural microsimulation analysis of a tax reform can be carried out by selecting the Run MITTS-B option in the main menu. This displays another sub-menu, shown in Figure 22. The simulation settings are chosen as in Figure 23, and the choice of population group to be considered is shown in Figure 24. The last three options allow the user to give names to files: the first two options of these three are to name newly created updated IDS-files (the income unit file and the person file) to be used when updating labour supply to another system in one of the IDS-files and the last of the three options names the GAUSS output Öle which contains information to analyse the simulation without having to rerun it.

## 8.1 Simulation settings

MITTS-B is a discrete hours simulation model, in contrast with a continuous hours model. Behavioural responses are based on estimated preference func-

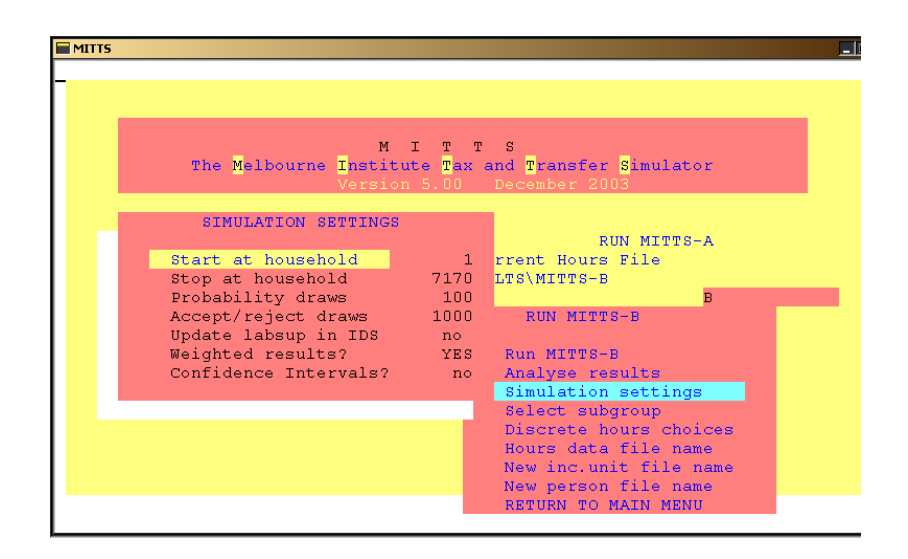

Figure 23: MITTS-B Simulation Settings

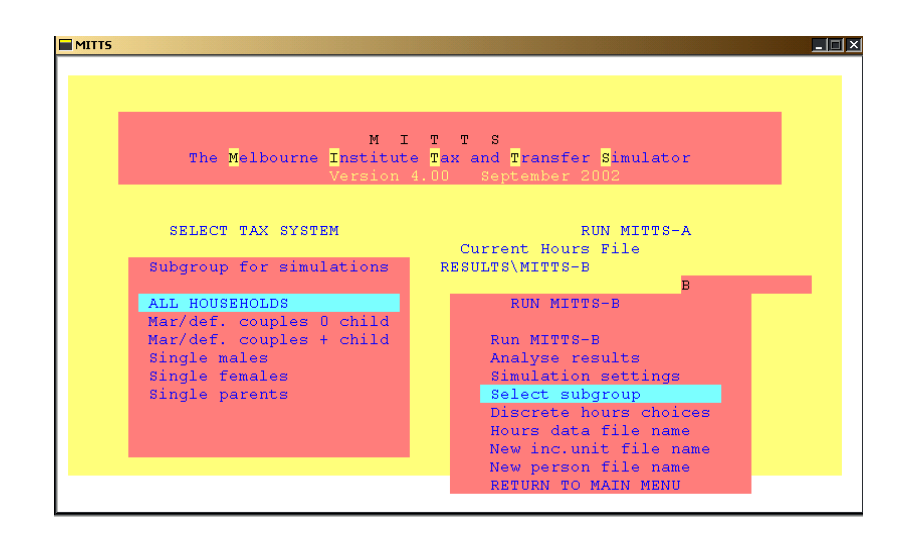

Figure 24: MITTS-B Selection of groups

tions for individuals in several demographic groups; these include married (or partnered) men and women, single men and women, and single parents. Hours worked are limited to a set of discrete hours that are chosen under the option ësimulation settingsí (described below). The simulations are essentially probabilistic, in that they are not based on identification of a particular level of hours for each individual, but on the probability distribution over the discrete hours levels used.

It is first necessary to select the 'simulation settings' option. This provides a choice of household number at which to start and end the simulation (the default being all households in the chosen IDS).

In addition, the simulation settings include an option 'Simulation draws' and Simulation tries. This refers to the fact, mentioned above, that simulation results are based on probabilities of working at specified hours levels. These probabilities are obtained by selecting observations at random from the relevant distributions underlying the estimates of preference functions, for each individual. The number chosen under 'Simulation draws' refers to the number of random draws required; the default is 100 draws. Simulation tries' refer to the number of times MITTS should try to draw from the distribution in order to locate the observation at the observed hours. A higher number of draws or tries increases the required running time.

The next option ("update labsup in IDS", default is no) allows the user to write away an IDS data set with financial variables uprated to the required year (as set in the "select run settings" option) and labour supply updated to the second system. For this to work properly, the tax system current during the survey period of the data set used for the analysis should be used as the Örst system. The user can specify the name of the new person and income unit datasets by selecting "new inc.unit file name" and "new person file name" and typing the required names.

Finally the last option allows the user to calculate confidence intervals around point estimates of labour supply and expenditures. This option can take a very long time to run (from a couple of days for sole parents to around two weeks for couples with or without children) and the number of draws and tries needs to be selected carefully.<sup>1</sup> This option should be used selectively. It is not recommended to run this option without running the standard MITTS-B without confidence intervals first to ensure the calculation is of interest.

Before running MITTS-B it is also necessary to set the discrete hours choices. This enables the discrete hours levels to be chosen for each of the five demographic groups distinguished. As MITTS uses discrete simulation, rather than assuming that individuals are able to choose over a continuous range of hours, a decision must be made regarding the particular hours levels that are feasible. Selection of this option gives the screen displayed in Figure 25, with the default values. These settings relate to the discrete hours levels assumed to be available for working.

The default values are the hours levels used when estimating the preference functions. To change the hours levels from the default values, use the up and down direction keys to move between demographic groups. When the desired group is highlighted, hit the *enter* key. Then use the direction keys to highlight a level to be changed. Press enter and respond to the invitation to make the change. After typing the new value, press esc and respond to the request to save the new level.

To delete an hours level, highlight the selection and press del. To insert an additional level of hours, highlight the level before which the new one is to be inserted and hit ins. To add higher levels than the existing maximum, highlight it and press both *Ctrl* and ins. As many hours levels as required can be used.

<sup>&</sup>lt;sup>1</sup>As described in the report for FaCS by Kalb and Kew, "Extension of the behavioural component of MITTS with predicted confidence intervals and household level output" (2003).

| Married Men | Married Women Single Men |       | Single Women | Single Parents |
|-------------|--------------------------|-------|--------------|----------------|
| 0.00        | 0.00                     | 0.00  | 0.00         | 0.00           |
| 10.00       | 5.00                     | 5.00  | 5.00         | 5.00           |
| 20.00       | 10.00                    | 10.00 | 10.00        | 10.00          |
| 30.00       | 15.00                    | 15.00 | 15.00        | 15.00          |
| 40.00       | 20.00                    | 20.00 | 20.00        | 20.00          |
| 50.00       | 25.00                    | 25.00 | 25.00        | 25.00          |
|             | 30.00                    | 30.00 | 30.00        | 30.00          |
|             | 35.00                    | 35.00 | 35.00        | 35.00          |
|             | 40.00                    | 40.00 | 40.00        | 40.00          |
|             | 45.00                    | 45.00 | 45.00        | 45.00          |
|             | 50.00                    | 50.00 | 50.00        | 50.00          |

Figure 25: Hours Selection for MITTS-B

### 8.2 Run MITTS-B

The desired behavioural simulation can be carried out by selecting the Run MITTS-B option in the sub-menu. This takes substantially longer than the corresponding static simulation of MITTS-A, especially when confidence intervals are requested. The time required, and summary information about labour supply responses to the reform, are displayed in a screen similar to Figure 26. The run can be stopped at any time by pressing esc. Information about costs can be obtained by pressing r. Pressing h returns to the window displaying details of changes in hours worked.

The summary information about changes in revenue, shown in Figure 26, are weighted average costings based on the conditional distribution of hours (over the discrete range specified) for each individual. Instead of assigning a single level of hours to each individual, the probability distributions of hours worked for the two tax systems are obtained, along with the costs and revenues at all hours levels, for each individual. These are used to generate the weighted average costs. The non-adjusted change in revenue uses the pre-reform discrete hours for both tax systems. However, the adjusted

| Behavioural Simulation                                     |                       |                                                                     |                    |                         | MITTS                                        |
|------------------------------------------------------------|-----------------------|---------------------------------------------------------------------|--------------------|-------------------------|----------------------------------------------|
| Elapsed Time<br>Estimated Time 113 mins 57 secs            | <b>Example 2 secs</b> |                                                                     |                    | HH.<br>$\mathcal{P}$    | Fam.<br>TIL<br>$\mathbf{1}$<br>$\mathcal{R}$ |
|                                                            |                       |                                                                     |                    |                         |                                              |
| Behavioural Response                                       | Men                   | <b>Souples: Couples:</b> Providence of the Couples:<br><b>Momen</b> | Single<br>Men      | Single                  | Single<br>Momen Parents                      |
| workers $(\frac{1}{2}, \frac{1}{2})$ and $\frac{100.0}{2}$ |                       | 100.0                                                               | $35.0 - 1$         |                         | $0.0$ $0.0$                                  |
| workers $(\frac{1}{2}, \text{reform})$ 100.0               |                       | 100.0                                                               | $35.0$ $\sim$      | n, n                    | 12.0                                         |
| $non-worderk-->work$ (%) 0.0                               |                       | 0.0                                                                 | 0.0                | 0.0                     | 12.0                                         |
| work-->non-work $(*)$ 0.0 0.0                              |                       |                                                                     | $0.0$ $-$          | 0.0                     | $\sim$ 0.0                                   |
| workers working more 0.0 0.0                               |                       |                                                                     | $\sim$ $\sim$ 0.0. | $n, n$ . The set of $n$ | n.n                                          |
| workers working less                                       | $8.0$ $8.0$           |                                                                     | n.4                | n.n                     | n.n                                          |
| average hours change                                       | $-0.8$                | $-2.0$                                                              | n.n                | n.n                     | 3.7                                          |
| revenue change (%)                                         | 0.0                   |                                                                     | $4.7 -$            |                         | $0.0$ $0.0$                                  |
| revenue change (adj)                                       |                       | $-5.5$                                                              | 4.9                | 0.0                     | $-3.6$                                       |

Figure 26: A MITTS-B Summary Table

change in revenue uses the post-reform conditional probability distributions of hours resulting from the new tax structure in order to obtain the postreform revenues. Hence the non-adjusted change in revenue corresponds to a tax change that assumes no changes in the conditional hours distributions and is effectively a non-behavioural simulation. However, this uses the discretised hours rather than the actual hours observed in the data. Hence it gives results that differ from those reported by MITTS-A.

### 8.3 Analyse Results

On completion (or termination) of the simulation run, control returns to the Run MITTS-B submenu. The results can be examined by selecting the 'Analyse results' option. This gives rise to the further choices shown in Figure 27.

Selection of 'Summary' gives the summary information regarding the cost and revenue implications of the tax reform, along with aggregate information about hours. These tables, as with all others in MITTS-B, can be saved by using the Shift-S option provided at the bottom of the window.

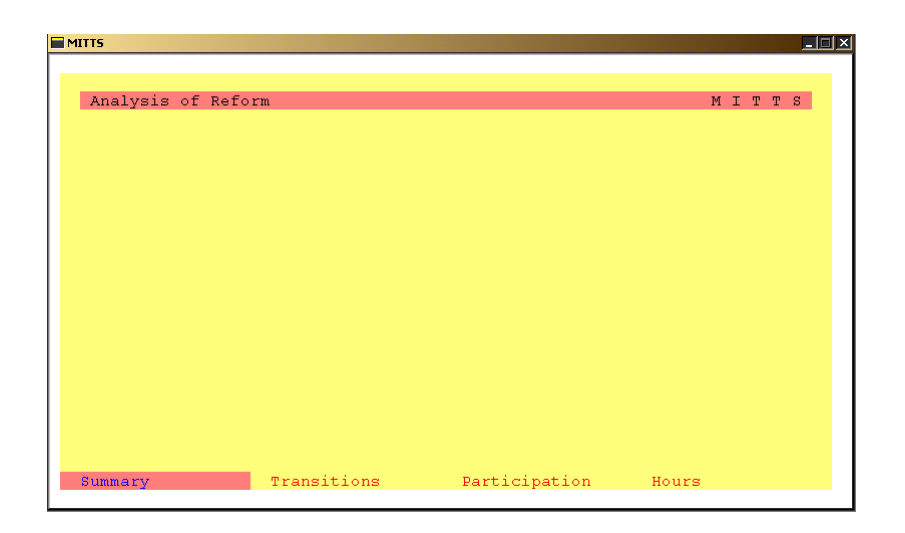

Figure 27: Analyse results options in Mitts-B

Selection of 'Transitions' produces the transition matrices which show probabilities of movement between the selected hours levels, for each of the demographic groups in turn. An example of a transition matrix for married men is illustrated in Figure 28.

Selection of the 'Participation' option gives results regarding the labour force participation effects of the simulated tax reform, for a range of categories, listed in Table 2 above. An example of changes in the probability of participation in different age groups is given in Figure 29. As with various MITTS-A tables, it is possible to examine specific individuals and households included in any element of the table, using the F7 key.

Distributions of changes in hours, for various categories, are obtained by selecting the 'Hours' option. An example is provided in Figure 30. Using the F7 key, it is possible to examine specific individuals from the basic dataset.

Implications of the reforms on the distribution of income, incorporating changes in labour supply, are found in the final option, 'Ineq/Poverty'. For more information on the method used see Creedy, Kalb and Scutella (2003). Once selected, two options appear, Inequality and Poverty. The measures available are as those in Mitts-A with two exceptions, the measures of redis-

|                 |    |                 | MITTS Version 4.00, September 2002        |  |  |                           |  |  |
|-----------------|----|-----------------|-------------------------------------------|--|--|---------------------------|--|--|
|                 |    |                 | married men's transition table            |  |  |                           |  |  |
|                 |    |                 |                                           |  |  |                           |  |  |
|                 | T. | 00 <sub>1</sub> |                                           |  |  | 10  20  30  40  50  Total |  |  |
|                 |    |                 | $00 + 78.6 =$                             |  |  | $-21.4 -1100.0$           |  |  |
|                 |    |                 | $10$   $-100.0$                           |  |  | $-1100.0$                 |  |  |
| 20 <sub>1</sub> |    |                 |                                           |  |  | <b>All Strategy</b>       |  |  |
| 30 <sup>1</sup> |    |                 | with the state of the                     |  |  | $-100.0 - - 1100.0$       |  |  |
| $40$            |    | $\equiv$        |                                           |  |  | $ -$ 3.6 96.4 $-$ 100.0   |  |  |
| 50 <sub>1</sub> |    |                 | $\equiv$                                  |  |  | $-5.0 - 95.0$   100.0     |  |  |
|                 |    |                 | Total   17.6 4.2 - 16.7 44.6 16.9   100.0 |  |  |                           |  |  |
|                 |    |                 |                                           |  |  |                           |  |  |

Figure 28: A Transition Table

| MITTS Version 4.00, September 2002<br>1 > 50<br>$10-50$ 2-10 none 2-10 10-50 >50<br>  avg Total<br>15t019<br>100<br>0.00<br>100<br>$-$<br>20t.024<br>100<br>0.00<br>100<br>$-1$<br>-<br>-<br>$\qquad \qquad -$<br>9<br>25t029<br>73<br>19<br>9.57<br>100<br>÷<br>82<br>18<br>30t <sub>o</sub> 34<br>100<br>1.76<br>$\qquad \qquad -$<br>-<br>-<br>-<br>73<br>12 <sub>12</sub><br>100<br>35to39<br>15 <sub>1</sub><br>12.21<br>$\sim$<br>÷<br>$\overline{\phantom{m}}$<br>÷<br>69<br>31.<br>40t.044<br>3.07<br>100<br>$\equiv$<br>$\overline{\phantom{0}}$<br>۰<br>-<br>45to49<br>100<br>0.00<br>100<br>$-1$<br>÷<br>$\qquad \qquad -$<br>-<br>-<br>50t <sub>o</sub> 54<br>100<br>0.00<br>100<br>$\overline{\phantom{a}}$<br>$\overline{\phantom{a}}$<br>-<br>۰<br>59<br>100<br>55to59<br>41<br>4.06<br>$\overline{\phantom{0}}$<br>$\equiv$ | Analysis of Reform  |  |   |     |   |      |      | MITTS |  |
|----------------------------------------------------------------------------------------------------|---------------------|--|---|-----|---|------|------|-------|--|
| Change in Work Probability by AGE (row percentages)                                                                                                    |                     |  |   |     |   |      |      |       |  |
|                                                                                                    |                     |  |   |     |   |      |      |       |  |
|                                                                                                    |                     |  |   |     |   |      |      |       |  |
|                                                                                                    |                     |  |   |     |   |      |      |       |  |
|                                                                                                    |                     |  |   |     |   |      |      |       |  |
|                                                                                                    |                     |  |   |     |   |      |      |       |  |
|                                                                                                    |                     |  |   |     |   |      |      |       |  |
|                                                                                                    |                     |  |   |     |   |      |      |       |  |
|                                                                                                    |                     |  |   |     |   |      |      |       |  |
|                                                                                                    |                     |  |   |     |   |      |      |       |  |
|                                                                                                    |                     |  |   |     |   |      |      |       |  |
|                                                                                                    |                     |  |   |     |   |      |      |       |  |
|                                                                                                    |                     |  |   |     |   |      |      |       |  |
|                                                                                                    |                     |  |   |     |   |      |      |       |  |
|                                                                                                    | 60 <sub>to</sub> 64 |  | - | 100 | - | $-1$ | n.nn | 100   |  |

Figure 29: Labour Market Particiption

| Analysis of Reform                                         |                                |                   |                   |     |                              |                          |                          |                   |     | MITTS |
|------------------------------------------------------------|--------------------------------|-------------------|-------------------|-----|------------------------------|--------------------------|--------------------------|-------------------|-----|-------|
|                                                            |                                |                   |                   |     |                              |                          |                          |                   |     |       |
| MITTS Version 4.00, September 2002                         |                                |                   |                   |     |                              |                          |                          |                   |     |       |
| Change in Average Predicted Hours by AGE (row percentages) |                                |                   |                   |     |                              |                          |                          |                   |     |       |
|                                                            |                                |                   |                   |     |                              |                          |                          |                   |     |       |
|                                                            |                                |                   |                   |     |                              |                          |                          |                   |     |       |
|                                                            | $  >10$ 5-10 1-5 none 1-5 5-10 |                   |                   |     |                              |                          |                          | $>10$   avg Total |     |       |
| 15t019                                                     |                                |                   |                   | 100 |                              |                          | ⊕<br>÷                   | 0.00              | 100 |       |
| 201.024                                                    |                                | $\qquad \qquad -$ | 30                | 70  | -                            | -                        | ۰                        | $-0.61$           | 100 |       |
| 25to29                                                     |                                | -                 | $\qquad \qquad -$ | 73  | 19                           | 9                        | -                        | 1.33              | 100 |       |
| 30to34                                                     |                                | -                 | 15                | 67  | 18                           |                          | -                        | $-0.04$           | 100 |       |
| 35to39                                                     |                                | ۳                 | 37                | 48  | $\overline{\phantom{a}}$     | -                        | 15 <sub>1</sub>          | 4.50              | 100 |       |
| 40t044                                                     |                                | -                 |                   | 69  | 31                           | $\overline{\phantom{0}}$ | $\qquad \qquad -$<br>-1  | 1.23              | 100 |       |
| 45to49                                                     |                                |                   | -                 | 100 | $\equiv$                     |                          | V.<br>÷                  | 0.00              | 100 |       |
| 50t.054                                                    |                                |                   |                   | 100 | $\qquad \qquad \blacksquare$ |                          | $-1$                     | 0.00              | 100 |       |
| 55to59                                                     |                                |                   |                   | 59  | 41                           |                          |                          | 1.01              | 100 |       |
| 60t064                                                     |                                |                   |                   | 100 |                              |                          | $\overline{\phantom{0}}$ | 0.00              | 100 |       |
|                                                            |                                |                   |                   | 100 |                              |                          | $-1$                     | 0.00              | 100 |       |

Figure 30: Changes in Hours Worked

tribution are not available, being replaced by measures of the distribution of employment as the final category in the array of Inequality measures. The options available in the inequality and poverty settings also differ slightly in that the unit of analysis is constrained to that of the income unit, i.e three options are available being i) income unit income per adult equivalent ii) income unit income per adult equivalent adjusted for household size and iii) income unit income shared equally between members of a household adjusted for household size.

## 9 Selecting Households

MITTS can also be used to produce a variety of analyses for particular individuals and tax units. Furthermore, after running MITTS-A or MITTS-B, it is possible to examine a sample of households who fall into any specified cell in a summary table. The available options are described in this section.

For information about particular households in the selected data set, or hypothetical types of household, select the option 'View Households' from the Main Menu. Then select the desired choice of 'MITTS-A (hh from dataset)',

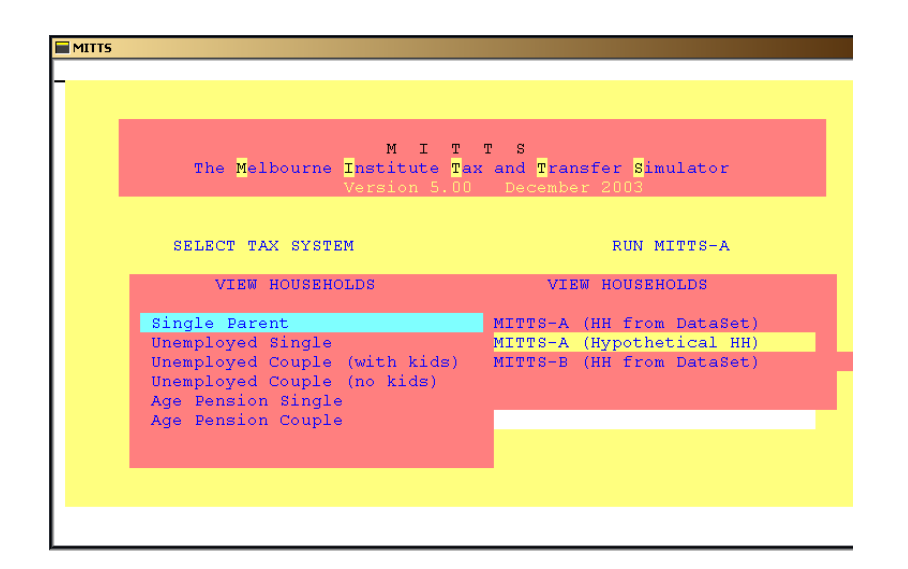

Figure 31: View Hypothetical Household

'MITTS-A (hypothetical hh)', or 'MITTS-B (hh from dataset)' from the resulting sub-menu. Choice of hypothetical household gives the options shown in Figure 31; the details of the selected type can then be modified.

This component of MITTS can carry out the following analyses.

- 1. MITTS calculates the gross and net incomes of specified individuals and tax unit in the IDS data base. In the first two options this is done at the observed hours of labour supply, whereas in the third option the expected hours of labour supply is used to calculate gross and net incomes.
- 2. MITTS provides details of the effects of changing the tax system on all benefit levels and net incomes of specified individuals and income units at the observed hours (MITTS-A) and expected hours (MITTS-B) of labour supply respectively.
- 3. MITTS produces, for specified income units, the precise nature of the budget constraint facing the unit, in terms of the choice of hours worked and net income. That is, it provides details of the variation in the

income unit's net income as the number of hours worked by a selected individual (either the reference person or the spouse) changes, given the individual's and partner's wage rate, where relevant, under each specified tax system (if one of the first two options is chosen).

- 4. MITTS provides details of the reasons for each discontinuity and kink in each budget constraint (if one of the first two options is chosen).
- 5. MITTS provides details on the probability of working at each of the specified discrete labour supply points after a change in the tax system (if the third option is chosen).

After selecting the menu option, 'MITTS-A (hh from dataset)' or 'MITTS-B (hh from dataset)', it is necessary to select household number, family number and income unit number in turn, as shown in Figure 32. Hit enter after typing each desired number. MITTS then lists the amounts of various taxes and transfers pre- and post-reform, along with the differences. An example is shown in Figure 33 for MITTS-A and in Figure 34 for MITTS-B. Further information about the income unit can be obtained by selecting  $V_i$ iew  $H/H$ details' from the sub-menu along the bottom of the screen. An example of income unit information is shown in Figure 35.

Moving between the reference person and the spouse is achieved using pgup and pgdn keys. Moving to the next and previous income unit is achieved using the  $n$  and  $p$  keys respectively.

It is possible to examine the effects of variations in some of the characteristics of the income unit, such as the wage rate or hours worked in the MITTS-A options. Hit the  $F3$  key. Then use the direction keys to highlight the variable to be changed. Pressing enter produces a dialogue box, allowing a new value to be entered. The new tax and transfer levels are automatically provided.

The abbreviations used are described in Table 3. Where two values are

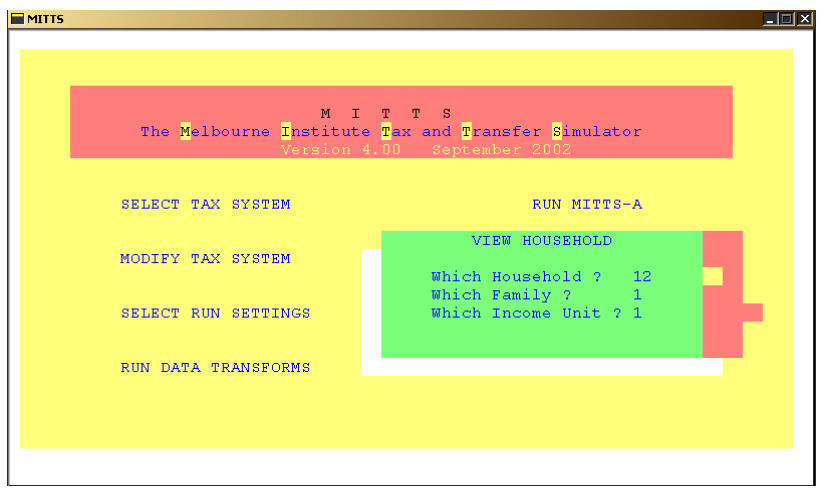

Figure 32: View Households Selection

| Tax and Benefit Calculations |                                                  |                   |            |                                           | MITTS    |
|------------------------------|--------------------------------------------------|-------------------|------------|-------------------------------------------|----------|
|                              |                                                  |                   |            | Head                                      | Partner  |
| hh, fam, unit 12 1 1         |                                                  | weekly hours      |            | $\sim$ 0.                                 | -n       |
| unit type couple             |                                                  | gross wage        |            | 11.94                                     | 9.50     |
| rent payments                | $\sim$ 0.00 $\sim$                               | gross earnings    |            | $\overline{0.00}$ . The $\overline{0.00}$ | 0.00     |
|                              |                                                  |                   |            |                                           | spouse u |
|                              |                                                  |                   |            |                                           | ref u    |
|                              | System 1                                         | System 2          | Change     |                                           |          |
| Thcome Tax                   | a na no                                          | $n$ . $nn$        | $n$ . $nn$ |                                           |          |
| Medicare Levy                | . n.nn                                           | 0.00              | -n.nn      |                                           |          |
| <b>Tax Rebates</b>           | a nan                                            |                   |            |                                           |          |
| Family Payment               | <b>Contract Contract Contract Contract</b>       | $0.00$ and $0.00$ | .n.nn      |                                           |          |
| FTP/FTB                      | 0.00                                             | $0.00 -$          | 0.00       |                                           |          |
| Allow. (NoA/NoA)             | $\sim$ 0.00 $\,$                                 | $0.00$ and $0.00$ | . Ո. ՈՈ    |                                           |          |
| Pension (DSP/DSP) 147.90     |                                                  | 147.90            | 0.00       |                                           |          |
| Pharm Allow                  | 1.35                                             | $1.35 - 1$        |            |                                           |          |
| Rent Allowance               | $\sim$ $\sim$ $\sim$ $\sim$ $\sim$ $\sim$ $\sim$ | $0.00$ and $0.00$ | $n$ . $nn$ |                                           |          |
| Net Income                   | $160.71$ $160.71$                                |                   | 0.00       |                                           |          |
| Net Unit Income              | 321.26                                           | 321.26            | 0.00       |                                           |          |

Figure 33: Tax and Benefit Details for Selected Unit  $\mbox{(MITTS-A)}$ 

| Tax and Benefit Calculations |                   |                |        |       | $M I T T S - B$ |
|------------------------------|-------------------|----------------|--------|-------|-----------------|
|                              |                   |                |        | Head  | Partner         |
| hh, fam, unit 38 2 1         | observed hours    | 23             |        |       |                 |
| unit type                    | single            | expected hours |        | 25    |                 |
| $-55.00$<br>rent payments    |                   | gross wage     |        | 18.26 |                 |
|                              |                   |                |        |       | ref u           |
|                              | System 1          | System 2       | Change |       |                 |
| Income Tax                   | 75.88             | 75.88          | 0.00   |       |                 |
| Medicare Levy                | $7.27 -$          | 7.27           | 0.00   |       |                 |
| Tax Rebates                  | $0.00 -$          | 0.00           | 0.00   |       |                 |
| Family Payment               | $0.00$ and $0.00$ | n.nn           | n.nn   |       |                 |
| FTP/FTB                      | 0.00              | 0.00           | 0.00   |       |                 |
| Allow. (NSA/NSA)             | $0.00$ and $\sim$ | n.nn           | n.nn   |       |                 |
| Pension (NoP/NoP)            | 0.00              | 0.00           | 0.00   |       |                 |
| Pharm Allow                  | 0.00              | $n$ . $nn$     | n.nn   |       |                 |
| Rent Allowance               | 0.00              | 0.00           | 0.00   |       |                 |
| Net Income                   | 401.83            | 401.83         | 0.00   |       |                 |
| Net Unit Income              | 401.83            | 401.83         | 0.00   |       |                 |

Figure 34: Tax and Benefit Details for Selected Unit (MITTS-B)

| Income Unit Information       |              |                                               | MITTS      |                |
|-------------------------------|--------------|-----------------------------------------------|------------|----------------|
|                               |              |                                               | # children |                |
|                               |              | hh, fam, unit 12 1 1 tenure type outright     | $0 - 2$    | n              |
| unit type couple              |              | dwelling type detached                        | $3 - 4$    | $\Omega$       |
|                               |              | residence state 5th Aus weekly rent 0.00 5-12 |            | $\overline{0}$ |
|                               |              | COB (reference) Aus weekly mortgage 0.00 13+  |            | $\Omega$       |
|                               | ref u        | spouse u                                      |            |                |
| age                           | $-45$        | 55                                            |            |                |
| sex                           |              | male female                                   |            |                |
| rel in h/h   ref h   spouse h |              |                                               |            |                |
| educ status mot stud not stud |              |                                               |            |                |
| qualifications                |              | no quals no quals                             |            |                |
| other income                  |              | 11.46 11.31                                   |            |                |
| qross salary and              | 0.00         | 0.00                                          |            |                |
| hours per wwk                 | n            | n                                             |            |                |
| employment non-part non-part  |              |                                               |            |                |
| occupation                    |              | <b>All Contract Contract</b>                  |            |                |
| industry                      | $\mathbf{r}$ |                                               |            |                |

Figure 35: Income Unit Information

|                  | <b>TIINet</b> | MRate -       | PROBABLE REASON FOR KINK                                                                                                    |
|------------------|---------------|---------------|----------------------------------------------------------------------------------------------------|
|                  |               |               | constraint starts                                                                                                    |
| $5.46$ 65.25     |               |               | MR changes for Non-Taxable Pension                                                                                                |
| 8.95 106.82      |               |               | (kink not recognised)                                                                                                    |
| $22.86$ $273.00$ |               | 0.638         | Dep Spouse Rebate starts                                                                                                    |
| 31.25 373.17     |               | 0.677         | MR changes for Low Income Rebate                                                                                                  |
| $32.37 - 386.62$ |               | 0.817         | MR changes for Income Tax                                                                                                    |
| 34.55 412.60     |               |               | Medicare Levy starts                                                                                                    |
| 37.29 445.29     |               |               | 501.96 0.978 Low Income Rebate stops                                                                                              |
| 37.43 446.98     |               |               | MR changes for Medicare Levy                                                                                                    |
| 50.00 597.12     |               | <b>Common</b> | constraint ends                                                                                                    |
|                  |               |               |                                                                                                    |
|                  |               |               |                                                                                                    |
|                  |               |               |                                                                                                    |
|                  |               |               | $0.00$ 321.26<br>0.000<br>386.51<br>0.500<br>407.29 0.700<br>457.14<br>493.46<br>497.79<br>502.53 1.018<br>502.00 0.793<br>533.15 |

Figure 36: Reasons For Kink

given using, for example,  $(DSP/WP)$ , the first term refers to the tax and transfer system 1 while the second term refers to tax system 2.

The sub-menu on the bottom of the screen in MITTS-A shown in Figure 33 also provides options to look at household characteristics, and an option ëView METR Detailsí. On selecting this option, MITTS then computes the exact budget constraint. This gives the net income of the income unit for variations in hours of work by the individual displayed in the window (for the given actual number of hours worked by the spouse, where relevant). First, details of all the kinks in the constraint, and probable reasons for those kinks and discontinuities, are given in tabular form for the pre-reform system. An example is shown in Figure 36. This table may be saved to a named file by selecting the *Shift-S* option and following the prompts, as before.

Pressing esc then provides a further sub-menu for the choice of tax system to be examined, along with 'graph options'. Selecting 'graph options' then allows a choice of either the budget constraint or the profile of marginal effective tax rates. Profiles for both tax systems are placed on a single diagram. In order to return to the menu after viewing the figure, press  $\text{esc.}$ Examples are given in Figures 37 and 38.

| Allowances                  |                                     |
|-----------------------------|-------------------------------------|
| <b>PPs</b>                  | Parenting payment (single)          |
| PPp                         | Parenting payment (couple)          |
| SA                          | Sickness allowance                  |
| WA                          | Widow's allowance                   |
| <b>AUS</b>                  | Austudy                             |
| <b>NSA</b>                  | Newstart allowance                  |
| MAA                         | Mature age allowance                |
| YA                          | Youth allowance                     |
| $\rm SpB$                   | Special benefit                     |
| <b>PA</b>                   | Partner allowance                   |
| NoA                         | No allowance                        |
| Pension                     |                                     |
| AP                          | Age pension                         |
| $\mathop{\rm DSP}\nolimits$ | Disability support pension          |
| <b>WP</b>                   | Wife's pension                      |
| <b>WBP</b>                  | Widow B pension                     |
| CP                          | Carer's payment                     |
| <b>VSP</b>                  | Veteran pension                     |
| <b>VDP</b>                  | Veteran's Disability pension        |
| <b>WWP</b>                  | War Widow's pension                 |
| No <sub>P</sub>             | No pension                          |
| Demographics                |                                     |
| ref h                       | Reference person                    |
| spouse h                    | Spouse of reference person          |
| depkid h                    | Dependent child of reference person |
| ndkid h                     | Non-dependent child                 |
| non fam                     | Non-family member                   |

Table 3: Abbreviations

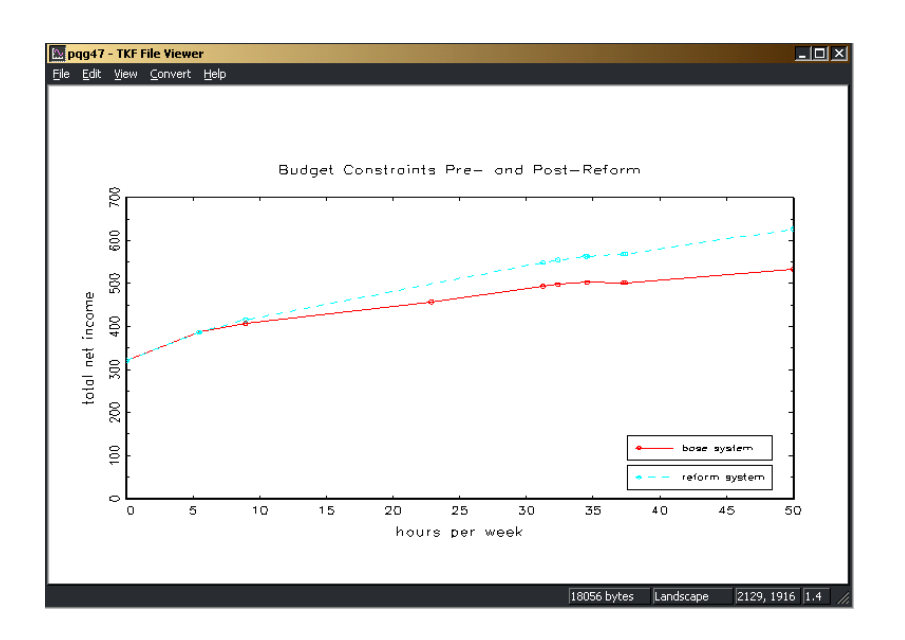

Figure 37: A Budget Constraint

Other graph options include the ability to examine replacement rates at different hours levels and average tax rates. These are actually obtained as continuous functions, having derived the exact form of each budget constraint in terms of hours thresholds, net wages and virtual incomes. In addition, a breakdown of the budget constraint, in terms of the source of income, is available in the form of bar charts; an example is shown in Figure 39. The bar charts are actually displayed in colour, and are therefore clearer than the monochrome figures shown here.

The sub-menu on the bottom of the screen in MITTS-B shown in Figure 34 also provides options to look at household characteristics, and an option ëView Transitionsí. The last option calculates the probabilities of being at each of the discrete labour supply points for the head and spouse in the specified income unit after the reform. Figure 40 shows an example of this screen.

The examination of 'hypothetical households' proceeds as for households from the dataset, except that it is possible to set wage rates, hours worked

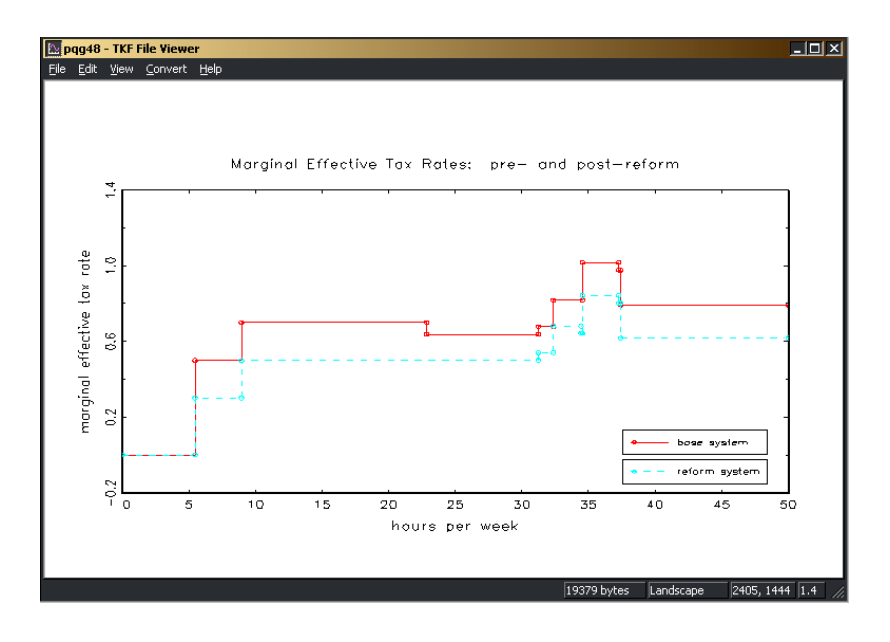

Figure 38: Marginal Effective Tax Rates

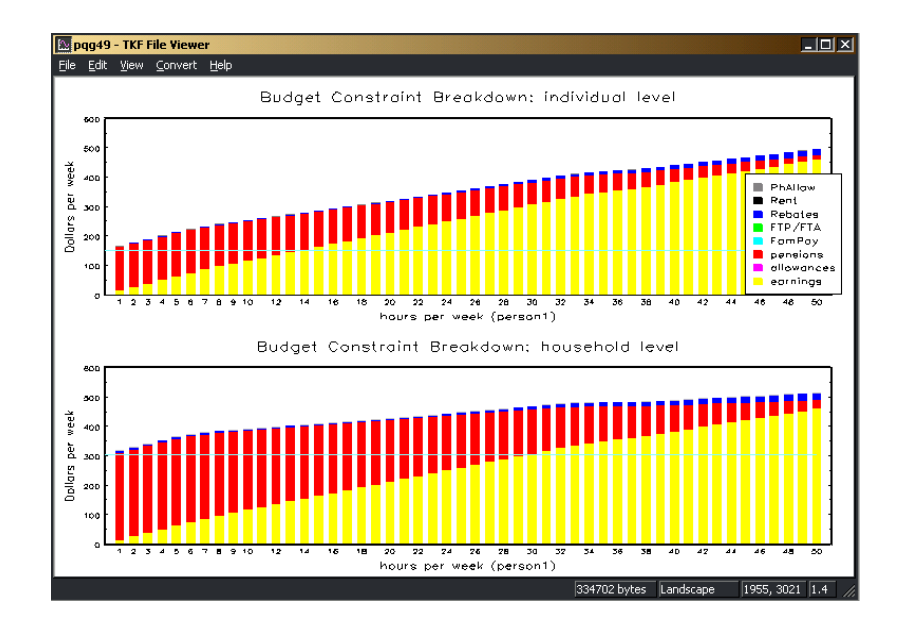

Figure 39: Breakdown of Budget Constraints

|        |                 | Household's Transition Table |           |                   |      |                | $M I T T S - B$ |
|--------|-----------------|------------------------------|-----------|-------------------|------|----------------|-----------------|
|        |                 |                              |           |                   |      | Head           | Partner         |
|        |                 | hh, fam, unit 2327 1 1       |           | observed hours    |      | $\overline{0}$ | 25              |
|        |                 | unit type cpl&dep            |           | discretised hours |      | $\Omega$       | 25              |
|        |                 |                              |           | number of draws   |      | $-100$         |                 |
|        |                 |                              |           | number of tries   |      | 1000           |                 |
| Ref u: | Hours           | Prob                         | Spouse u: | Hours             | Prob |                |                 |
|        | $\mathbf{0}$    | 0.35                         |           | $\mathbf{0}$      | 0.00 |                |                 |
|        | 10 <sub>1</sub> | 0.00                         |           | $\overline{5}$    | 0.00 |                |                 |
|        | 20              | 0.00                         |           | 10                | 0.00 |                |                 |
|        | 30              | 0.00                         |           | 15                | 0.00 |                |                 |
|        | 40              | $\sim$ 0.00                  |           | $20 - 1$          | n.nn |                |                 |
|        | 50 <sub>1</sub> | 0.65                         |           | 2500.35           |      |                |                 |
|        |                 |                              |           | 30                | 0.00 |                |                 |
|        |                 |                              |           | $35 - 1$          | 0.00 |                |                 |
|        |                 |                              |           | 40                | 0.43 |                |                 |
|        |                 |                              |           | 45 0.22           |      |                |                 |
|        |                 |                              |           | 50 .              | 0.00 |                |                 |

Figure 40: Transitions in Labour Supply, Probabilities after a Reform

and number and ages of dependent children. After making the choice from the main menu, press the  $F3$  key in order to make changes to the default values displayed. Moving between reference person and spouse is achieved as before by pressing pqup and pqdn. Again, after selecting 'view METR details', press *esc* for graph options. This gives the options discussed above, including plots of net incomes and METRs, along with replacement rates and average marginal effective rates, corresponding to hours worked.

## 10 The Output From MITTS

### 10.1 Tables

The generation of files containing tables produced by MITTS has been described at the appropriate points above. These files, placed in the subdirectory c:\gauss50\mitts5\results, are in ASCII form. They can be loaded into other software for further manipulation. In some cases, for example importing into Excel, it is necessary to change the Ölename so that it has a .txt extension. On loading into Excel, the information can be converted into an Excel table, which can then be pasted into MS-Word as a table.

## 10.2 Printing Figures

Several alternative procedures may be used in order to save or print any figures produced by MITTS. First, Ögures may be pasted into a wordprocessor. With the figure displayed in the window on the screen, simultaneously press the alt and pr scr keys. Then open a word processor (such as MS-Word, or Scientific Word) and place the cursor where the figure is required. Then simultaneously press the *shift* and *insert* keys. The figure will appear and can be scaled to the required size using the word processor. When using this method, Gauss should be displayed within a window, rather than taking up the full screen, otherwise memory problems arise. This method was used to produce the Ögures in the present document.

An alternative procedure involves, selecting convert from the menu bar in the window with the graph, choose the required option. The user is then asked for a file name under which the new file can be saved. This writes the figure to a file in the required directory and a .ps extension should be chosen. Suppose 'Encapsulated postscript' is selected. Use the DOS command copy filename.ps LPT1, or whichever printer is required. This has the effect of printing a full page landscape copy of the figure. Importing the .ps file into a wordprocessor also produces a landscape figure.

More flexibility is available if the file is converted into a bitmap. Select "windows bitmap" under the convert option on the menu bar, and name the file, placing it in the desired directory. After this, open Windows Explorer, go to the directory and double click to open the Öle (in MS Paint). From the Image menu on the toolbar, select Invert Colors in order to change the background colour to white. Then click on the dotted rectangular icon from the tool bar: it is then possible to drag the cursor in order to frame the required area of the graph that you wish to save (for example, you may wish to omit the title). Other editing of the figure can be carried out using the other facilities provided (such as erasing sections or adding text).

From the Edit menu, select Copy. It is then possible to paste the figure into a word document. Simply open the word processor, place the cursor at the required point and press Shift+ins. Alternatively, if using MS Word, use Edit and then Paste. If using Scientific Word, the alternative to Shift+ins is to use Edit and Paste Special.

## 11 The MITTS File Structure

This section provides further details of the MITTS file structure. On installation, the MITTS.ZIP file is placed in the c:\gauss50\mitts5 subdirectory. When MITTS is run, a further set of subdirectories is created, leading from the c:\gauss50\mitts5 directory. These contain groups of data files or procedures and are described as follows.

## 11.1 Mitts

- 1. Mitts.e This is the main Öle to runs mitts
- 2. Graphic.tkf This contains the output of the last diagram produced when running MITTS. It can be loaded into other software that is capable of handling or converting graphics files.

### 11.2 Benefits

This subdirectory (c:\gauss50\mitts5\benefits) contains the gauss procedures used to compute benefits.

- 1. AgePen.prc Age pension
- 2. Allow.prc Allocates individuals to particular allowances. It also calls the particular allowance procedure and determines entitlements.
- 3. Austudy.prc Austudy (post July 2000)
- 4. AusYTA.prc Austudy (pre July 2000)
- 5. CarerPay.prc Carer Payment
- 6. DSPen.prc Disability Support Pension
- 7. DVADis.prc Department of Veterans Affairs Disability Pension
- 8. DVAPen.prc Allocates individuals to particular Department of Veterans Affairs pensions. It also calls the particular DVA pension procedure and determines entitlements.
- 9. DVAServ.prc Department of Veterans Affairs Service Pension
- 10. DVAWWP.prc Department of Veterans Affairs War Widows Pension and Income Support Supplement
- 11. Family.prc Determining whether Family Allowance or Family Tax Benefit is to be called
- 12. FamPay.prc Family Allowance/Payment. It also calculates Family Tax Payment/Assistance entitlements
- 13. FamTBen.prc Family Tax Benefit Parts (A) and (B)
- 14. FlatTax.prc Negative Income Tax
- 15. MatAge.prc Mature Age Allowance
- 16. Newstart.prc Newstart Allowance
- 17. ParntPay.prc Parenting Payment
- 18. Partner.prc Partner Allowance
- 19. Pension.prc Allocating individuals to particular pensions. It also calls the particular pension procedure and determines entitlements.
- 20. RentAss.prc Determines maximum entitlements to Rent Assistance based on family circumstances and rent paid.
- 21. ResAllow.prc Allocating individuals to residual allowances, that is, Special Benefit or Partner Allowance. It also calls the particular allowance procedure and determines entitlements.
- 22. Sickness.prc Sickness Allowance
- 23. SpecBen.prc Special Benefit
- 24. WidBPen.prc Widow B Pension
- 25. Widow.prc Widow Allowance
- 26. WifePen.prc Wife Pension
- 27. YouthAll.prc Youth Allowance
- 28. YthTrain.prc Youth Training Allowance

### 11.3 Data

This subdirectory (c:\gauss50\mitts5\data) contains the various data files used by MITTS.

- 1. B\_hh5.fmt Labour supply parameters
- 2. B\_sm2.fmt Labour supply parameters
- 3. B\_sp5.fmt Labour supply parameters
- 4. B\_sw2.fmt Labour supply parameters
- 5. Betas.dat/dht Wage equation parameters needed for imputing wages for non-workers
- 6. Deflate.dat/dht Average weekly earnings wage deflators
- 7. Femawe.dat/dht Female average weekly earnings deflators needed for uprating.
- 8. Gammas.dat/dht Selection equation parameters needed for imputing wages
- 9. Maleawe.dat/dht Male average weekly earnings deflators needed for uprating
- 10. Mind.dat/dht Average proportion of employed persons in each industry (needed for imputing wages of non-workers)
- 11. Mindur.dat/dht Average proportion of unemployed persons in each industry taken from labour force data (needed for imputing wages of non-workers)
- 12. Mocc.dat/dht Average proportion of employed persons in each occupation group (needed for imputing wages of non-workers)
- 13. Moccur.dat/dht Average proportion of unemployed persons in each occupation group taken from labour force data (needed for imputing wages of non-workers)
- 14. Xx\_in.fmt Output Öle containing all data at household level
- 15. Xx\_pr.fmt Output Öle contaning all data at person level (one row per person).

## 11.4 NetInc

This subdirectory  $(c:\g_3\in50\m{its5\net}$  contains the gauss procedure used to compute net incomes. There is just one file.

1. NetInc.prc - Calculates net incomes

#### 11.5 Programs

This subdirectory  $(c:\gauss50\mittss\programs) contains a range of gauss$ procedures used when running MITTS.

- 1. Assets.prc Imputes household assets (currently returns zeros)
- 2. Back\_end.prc Calculates winners and losers, inequality measures, poverty measure and marginal effective tax rate results.
- 3. ClearSys Clears parameters needed for tax systems.
- 4. Color.inc Defines the colour used in the text, menus and background of the screen.
- 5. Data.prc DeÖnes openÖle procedure, seekhh procedure. Also de-Önes data transformation procedures (datatran performs the transformations and tranfile applies them using seekhh). Data transformations include uprating, imputing certain information such as assets and parental income, recoding numeric variables to string variables, and generating equivalence scale information.
- 6. DTran.prc Performs data transformations needed for imputing wages
- 7. Equiv1.prc Equivalence scales
- 8. FindKink.prc Algorithm to Önd kinks in individuals budget constraints
- 9. Frontend.prc Presents all tax system information to screen enabling user to run simulations interactively
- 10. Hours.prc DeÖnes the range of discrete hours over which labour supply behaviour is simulated
- 11. IneqMenu.prc Sets up menu for inequality and poverty measure settings.
- 12. Input.inc Creates menus to enable interactive use of MITTS.
- 13. List.prc Adjusts parameters of the tax system
- 14. Mitts\_in.prc Creates menus to enable interactive use of MITTS-B. Contains some of the old procedures. Changes were made to assign keys to a particular action such as saving output to a file.
- 15. Pickyear.prc Opens data Öle depending on year chosen by user
- 16. Pincome.prc Imputes parental income for dependent students living away from home, needed for Youth Allowance.
- 17. PredWage.prc Calculates imputed wages for non-workers.
- 18. PrintBC.prc Plots budget constraints.
- 19. ReadSys Reads tax system parameters for simulation RiteMain.prc
- 20. RunMitts.prc Runs simulation of MITTS-A. Specifies variables to be written to data file (note that this data file is what is called when generating split groups for results whether it be winners and losers, inequality, marginal effective tax rates or poverty measures.
- 21. RunSim.prc Runs simulation of MITTS-B.
- 22. ShowHH.prc Generates household information to be written to screen. This includes calculation of net incomes; that is, it calls MittCalc procedure found in NetInc.prc
- 23. Sysset.prc Determines tax systems to be used in simulation
- 24. Tabulate.prc Defines many procedures used in back end.prc. Defines tabulate procedure which is called when output needs to be tabulated; Bar Diff procedure which is called when bar charts average income changes are graphed; GenCount procedure which generates information for tables of winners and losers; MetrTab which is used to generate tables of METR differences and; a range of procedures which generate various inequality and poverty measures which are all used in the Inequal procedure.
- 25. Tabul b.prc Defines many procedures used in the 'back-end' menus. Defines GenMover procedure which generates information for tables of hours and work probabilities; Povlineb procedure to calculate relative poverty line for use in behavioural simulations.
- 26. Uprate.prc Defines procedure uprating all income data in base file
- 27. Utility.prc Household utility specifications for behavioural simulations
- 28. Virtual.prg Generates virtual incomes and net marginal effective wage rates
- 29. WriteSys Writes tax systems updated interactively to file

### 11.6 Rebates

This subdirectory  $(c:\gamma50\rm{tst}$  rebates) contains the gauss procedures used to compute rebates.

- 1. BenReb.prc Beneficiary Rebate
- 2. DSRReb.prc Dependent Spouse Rebate
- 3. LIRebate.prc Low Income Rebate
- 4. Prebate.prc Pension rebate
- 5. SPPReb.prc Sole Parent Pensioner rebate
- 6. SPRebate.prc Sole Parent Rebate

#### 11.7 Results

This subdirectory  $(c:\gamma 50\rm{tst}$ ssalts) contains any files saved during the running of MITTS. In particular, it contains:

1. Mitts - This is the default Öle containing simulation costing results

#### 11.8 Systems

This subdirectory (c:\gauss50\mitts5\systems) contains the various tax system parameter files.

- 1. ANTS.tbp A New Tax System (July 2000)
- 2. Jan00.tbp January 2000
- 3. July95.tbp July 1995
- 4. Mar2002.tbp March 2002
- 5. March95.tbp March 1995
- 6. March98.tbp March 1998
- 7. Sep2001.tbp September 2001

## 11.9 Tax&ML

This subdirectory (c:\gauss50\mitts5\tax&ml) contains the gauss procedures used to compute income taxation and the Medicare Levy.

- 1. AssessI.prc Calculatees assessable income needed to determine eligibility for allowances
- 2. IncomTax.prc Income Tax procedure
- 3. Medicare.prc Medicare Levy procedure